# **NEF-Profibus communication board User Guide**

Code: 3101A008 Issue:  $V1.0$ Date: 2020.08.10

**Control Techniques China**

**Service Hotline: 400-887-9230**

<span id="page-1-0"></span>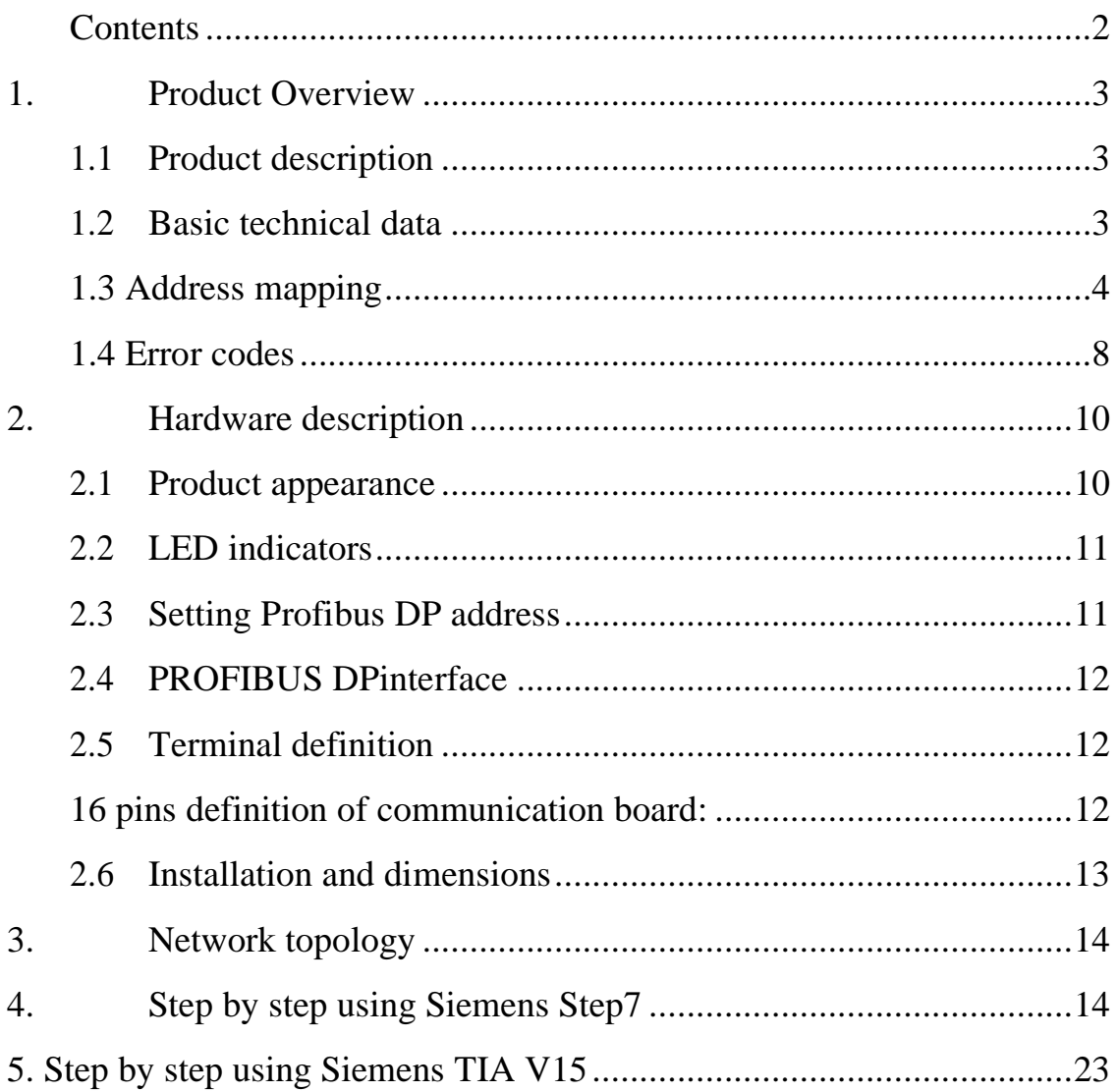

# **Contents**

### <span id="page-2-0"></span>**1. Product Overview**

#### <span id="page-2-1"></span>1.1 **Product description**

This communication board converts Modbus-RTU to Profibus-DP for NE300/600, the RS485 interface is Modbus Master, and Profibus-DP is slave. When using this module, engineers must also read NE300/600 user guides, specially the Modbus protocol part.

#### <span id="page-2-2"></span>1.2 **Basic technical data**

- 1. Supported Modbus function codes:03/06
- 2. Support Profibus-DP V0
- 3. Profibus-DP communication rates: adaptive(9.6Kbps-12Mbps)
- 4. DP data area: 76 bytes input

14 bytes output

The output and input here are relative to PLC, the output 14 bytes(7 words)are outputs from PLC to drive registers, including 0001H~0004H(communication control word, communication reference, digital output setting, analog output setting) and EEPROM operation of address, data, enable bit, EEPROM operation can be used to write drive parameters like acceleration and deceleration time and maximum frequency with non-cycle mode.

Input 76 bytes are inputs from drive registers to PLC including 0001H~0004H,0020H~002FH,0030H~0039H, 8 bytes of DP communication error codes, and EEPROM operation (address, data, status, and error code).

- 5. Modbus slave address:1(not modifiable)
- 6. Modbus baud rate:19200bps (not modifiable)
- 7. 8 data bits, even parity check,1 stop bit (not modifiable)
- 8. Working supply:24VDC,5VDC
- 9. Ambient temperature: -40∼85°C, humidity: 5∼95% (no condensing)
- 10. Storage temperature: -55~125℃
- 11. Installation: fixed to CN3 of NE300/600 control board with 2 screws.
- 12. Dimension:  $90.37 \times 22 \times 182$ (Length\*Width\*Height, unit: mm)
- 13. Protect level: IP20
- 14. Certification: CE

Note: Drive parameters should be set before using this communication board, see below for details:

3

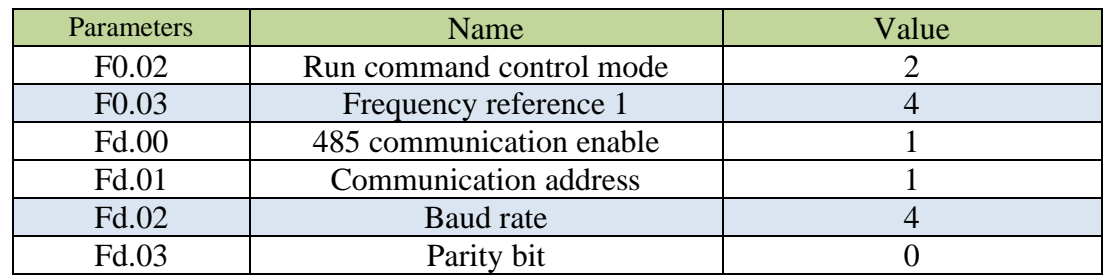

### <span id="page-3-0"></span>**1.3 Address mapping**

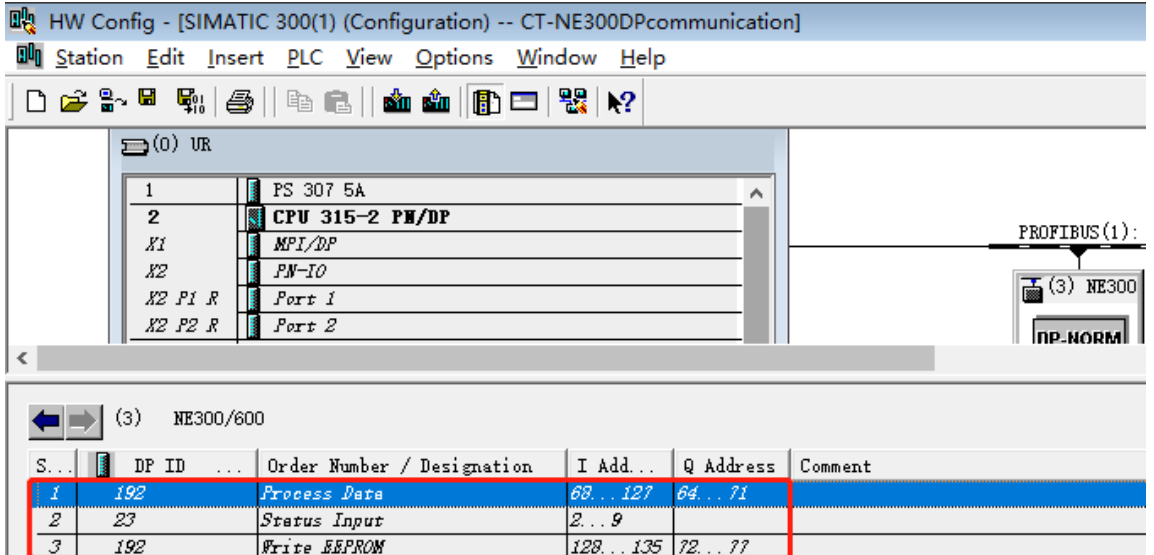

1. Take above case for example, the I area address of NE300/600 slot 1 is

IW68~IW126, and Q area address is QW64~QW70, these addresses are modifiable in PLC software, but the mapping address and order of drive registers are fixed, see below for details:

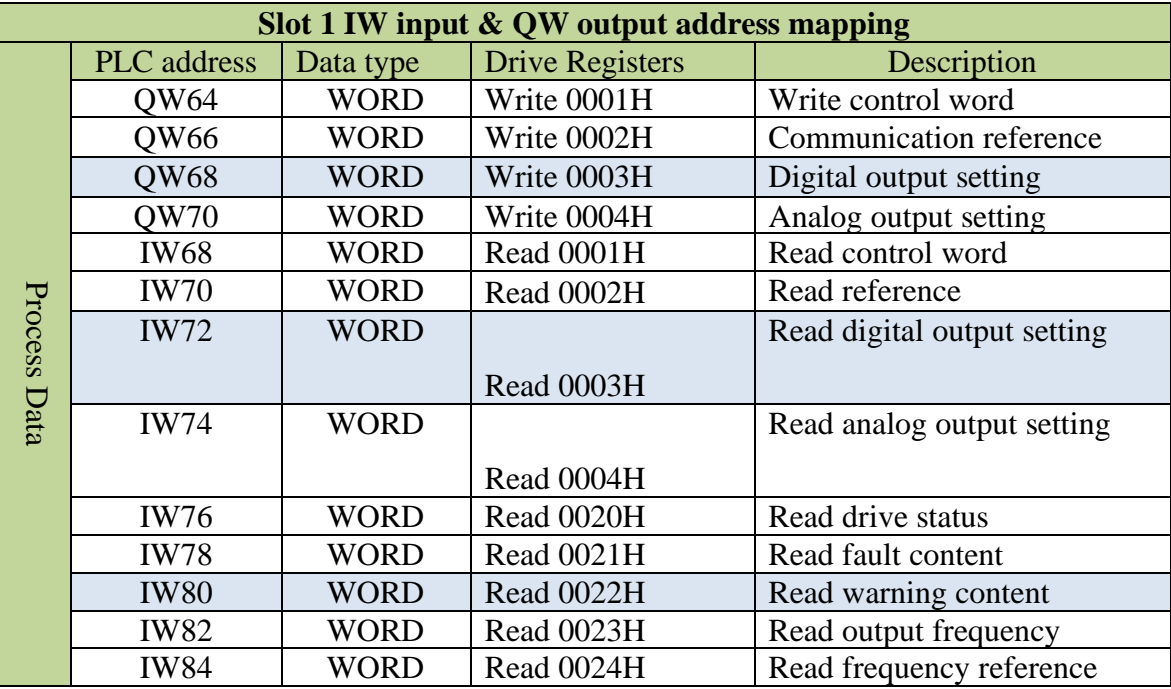

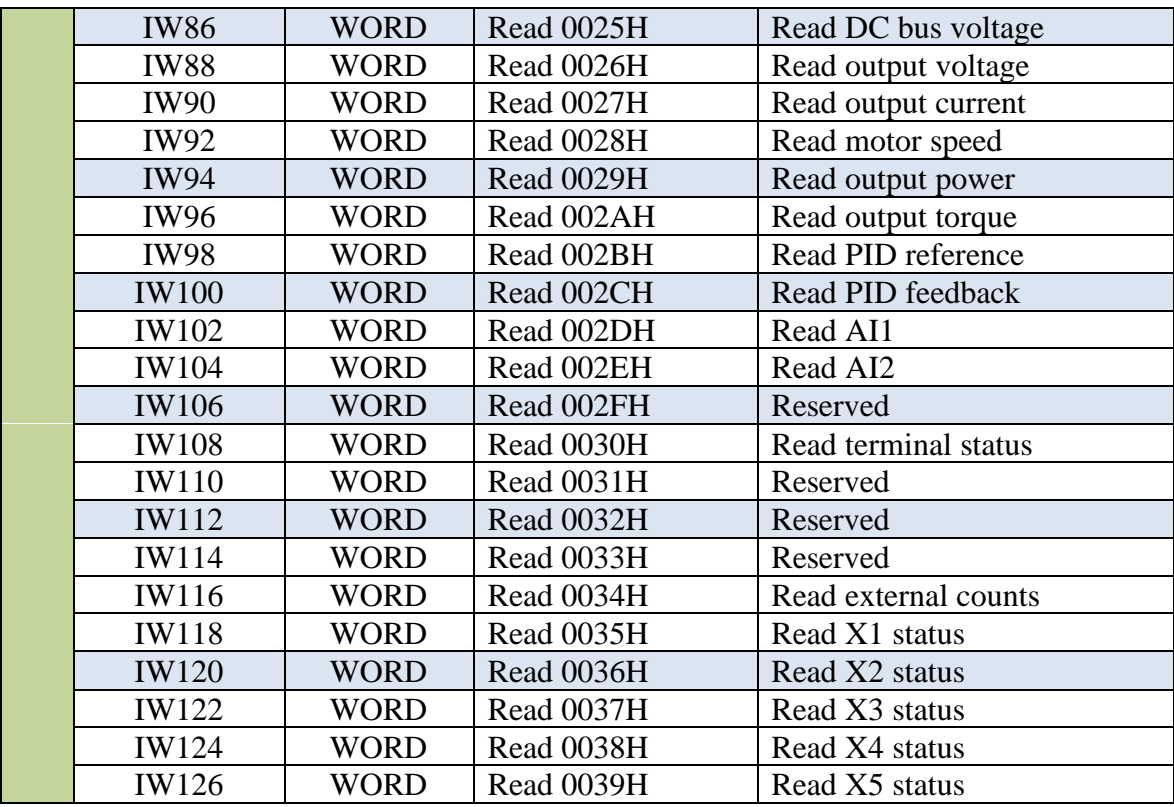

#### **Note:**

Please refer to Modbus RTU section of NE user guides for more details.

Drive register address and function description(communication control bit 0001H corresponds to above Modbus address 40001)

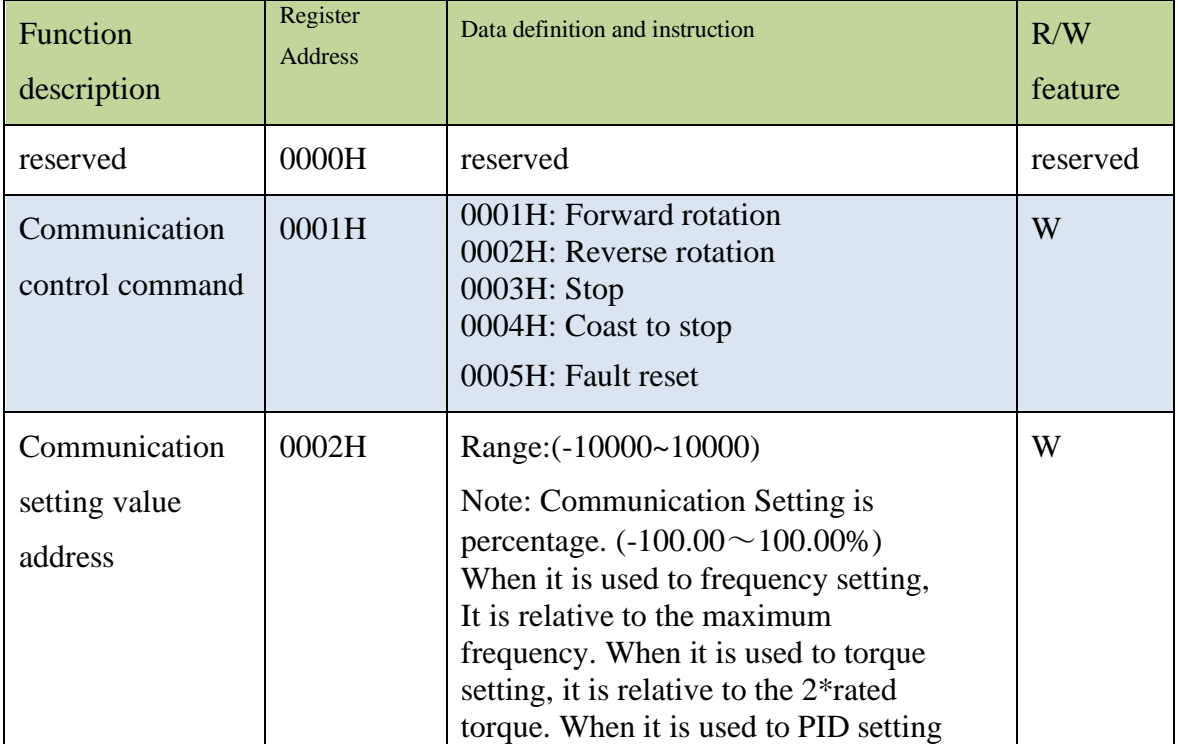

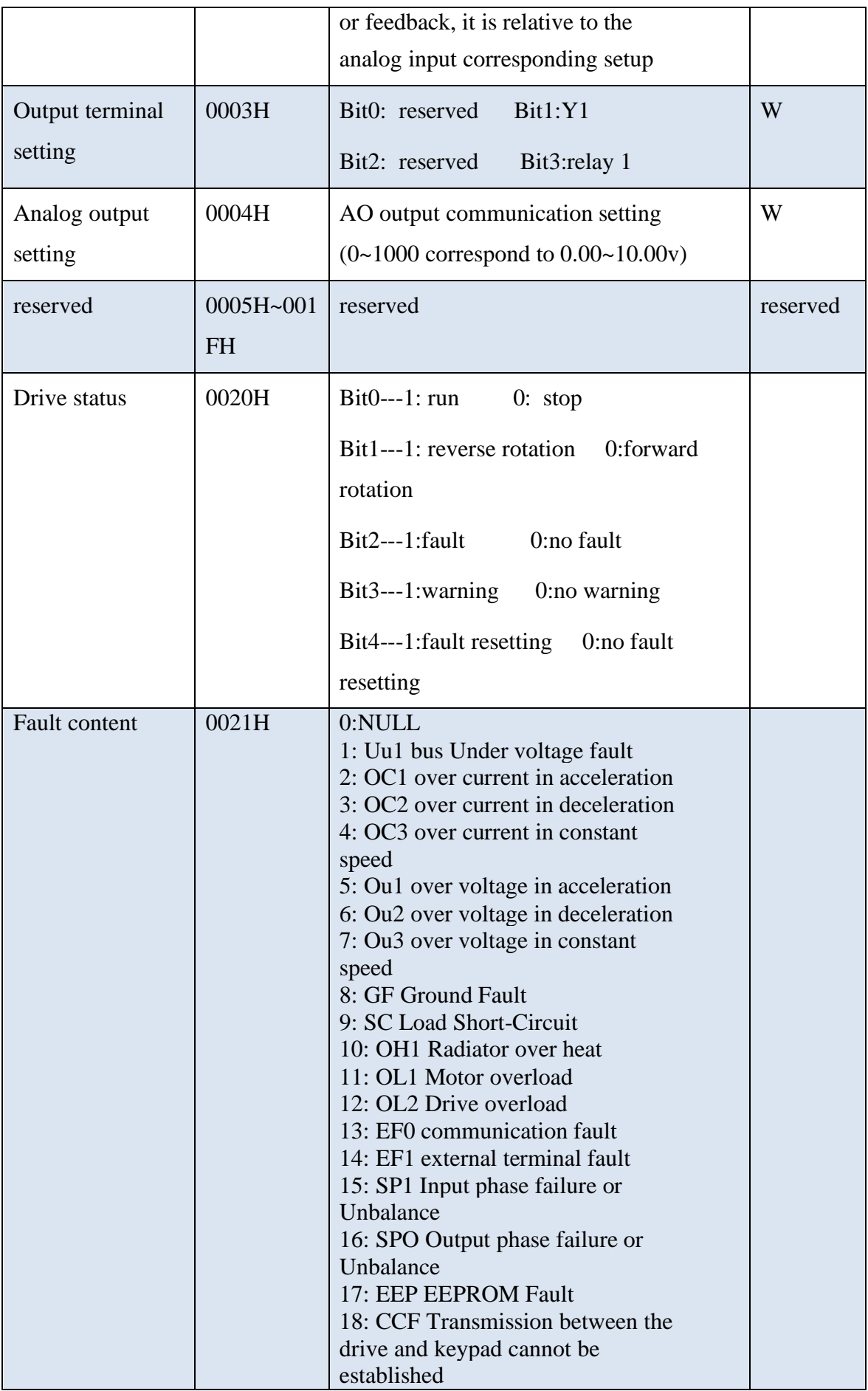

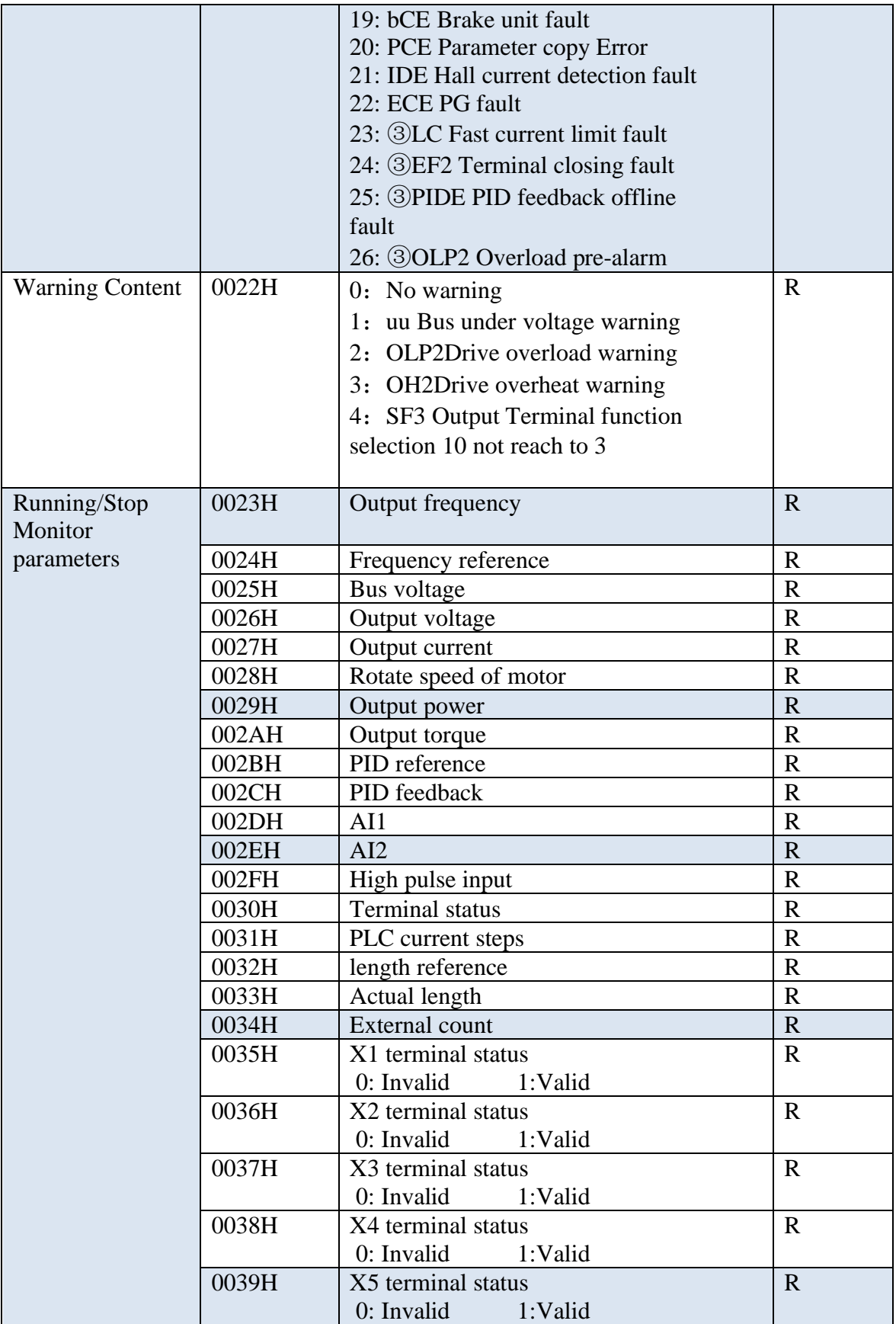

NE300 Terminals status (0030H) definition.

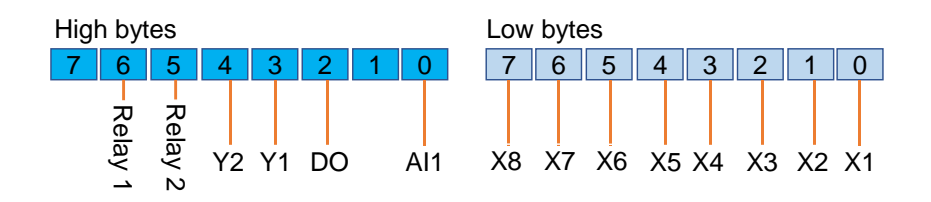

2. The I area address of NE300/600 slot 2 is IB2-IB9, these addresses are modifiable in PLC software, this function is for commissioning analyzing, does not mapped to any drive register.

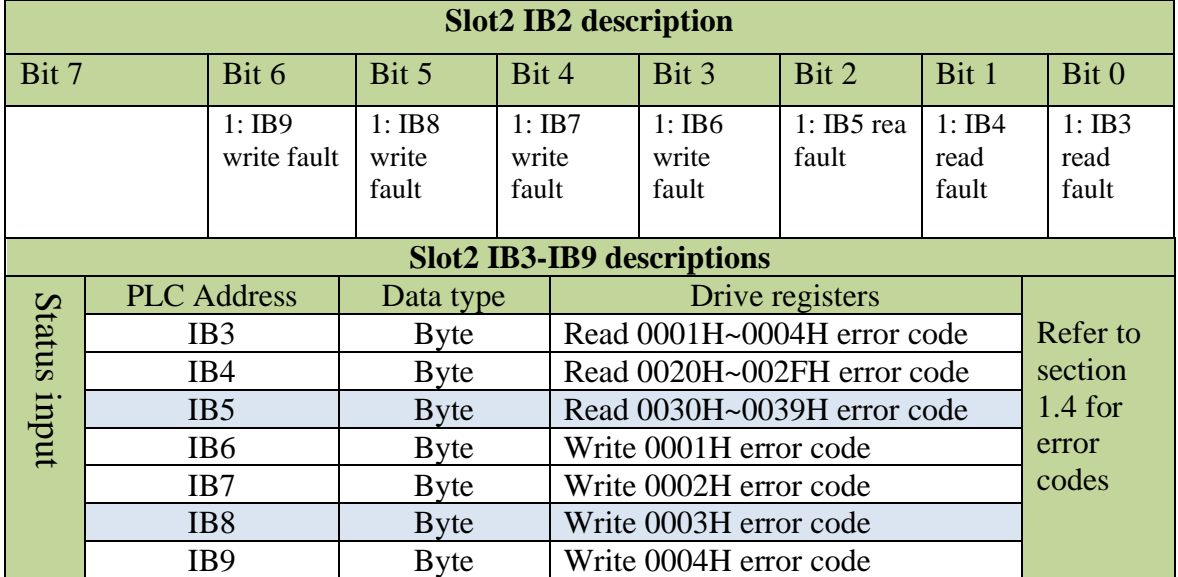

3. The I area address of NE300/600 slot 3 is IW128-IW134, the Q area address is QW72-QW76, these addresses are modifiable in PLC software

This function is used to write drive parameters (e.g. acceleration and deceleration time, maximum frequency) directly to drive EEPROM, it is power-off saved. Please be noticed that writing frequently will damage the EEPROM.

Drive parameter address: High 8 bits=81+ parameter menu number, low 8 bits=parameter number, e.g. the address of F0.02 is 8102H, the address of F2.03 is 8303H.

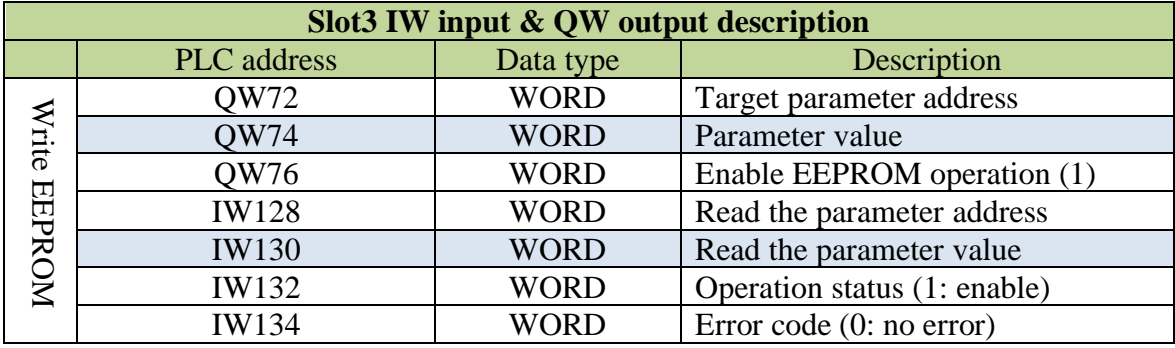

#### <span id="page-7-0"></span>**1.4 Error codes**

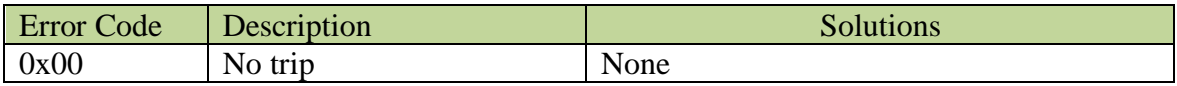

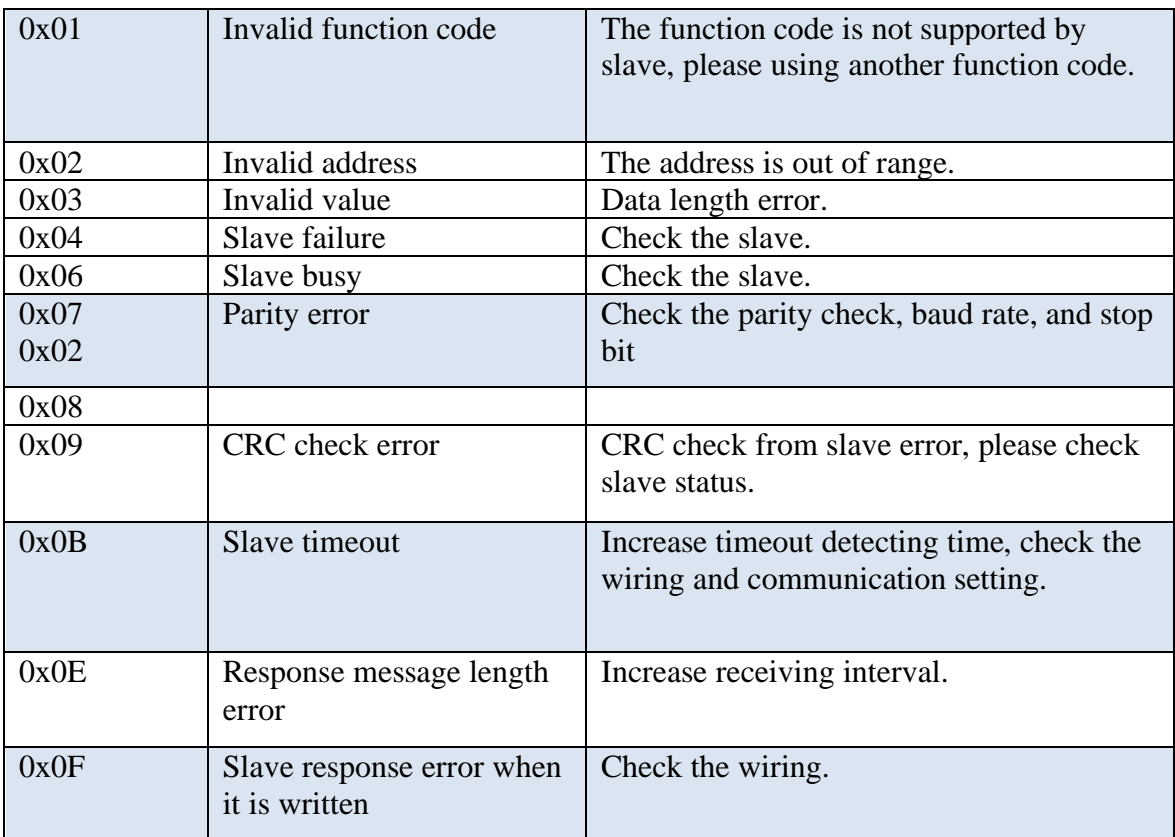

# <span id="page-9-0"></span>**2. Hardware description**

### <span id="page-9-1"></span>2.1 **Product appearance**

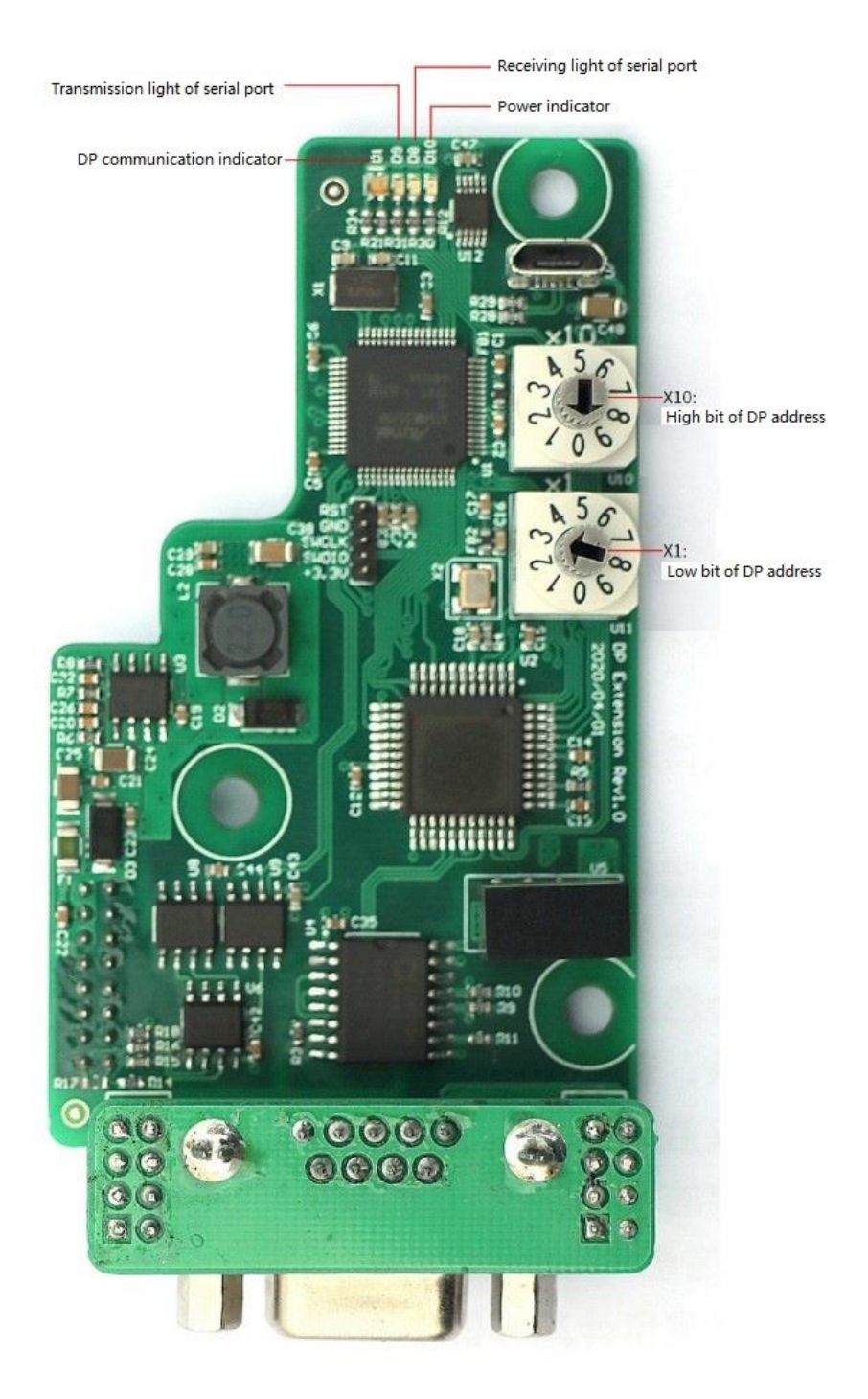

### <span id="page-10-0"></span>2.2 **LED indicators**

There are 4 LED status indicators, the descriptions are shown as follow.

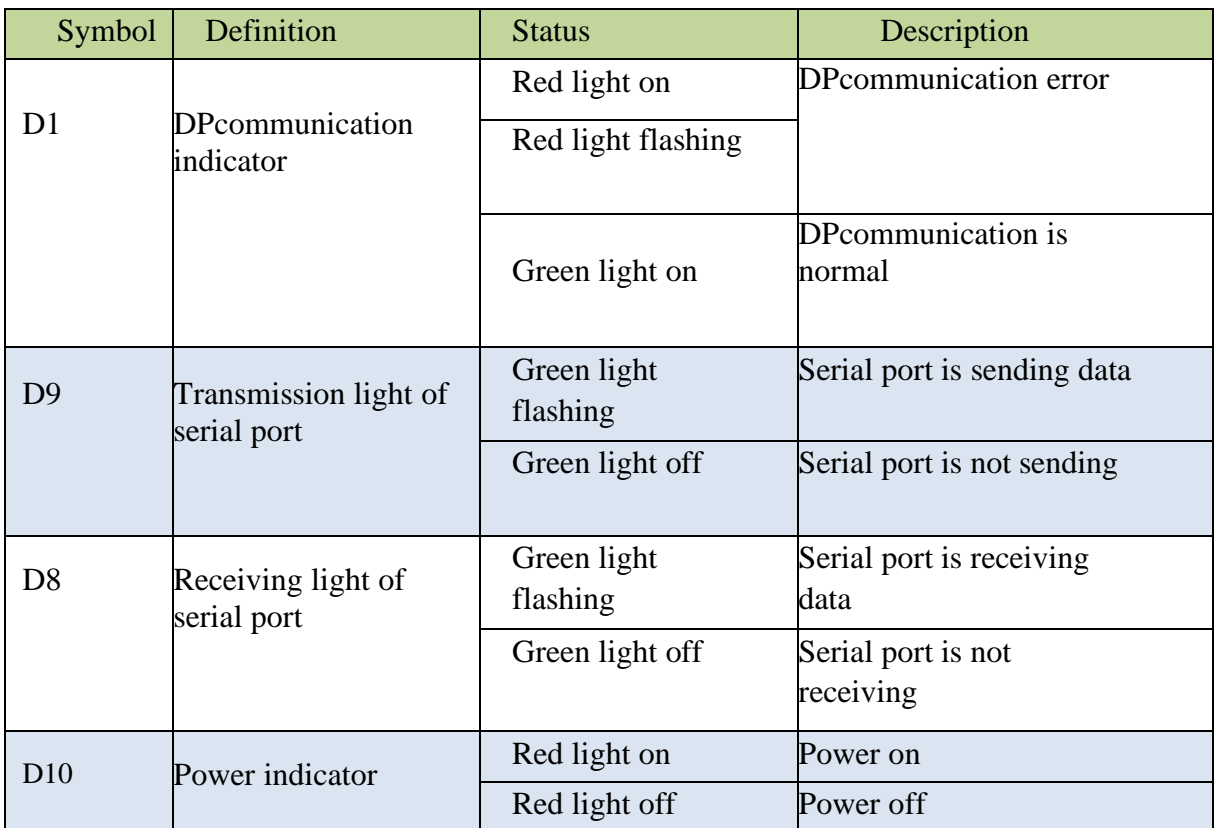

#### <span id="page-10-1"></span>2.3 **Setting Profibus DP address**

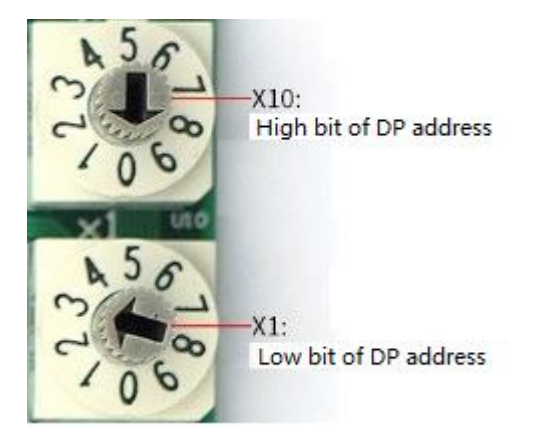

As shown in the FIG above, DP address of drive = high bit  $* 10 + low$  bit, so the drive address here is  $0 * 10 + 3 = 3$ , the valid address range is 1~99.

### <span id="page-11-0"></span>2.4 **PROFIBUS DPinterface**

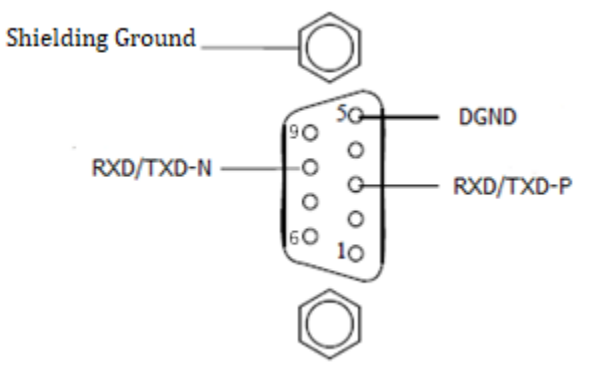

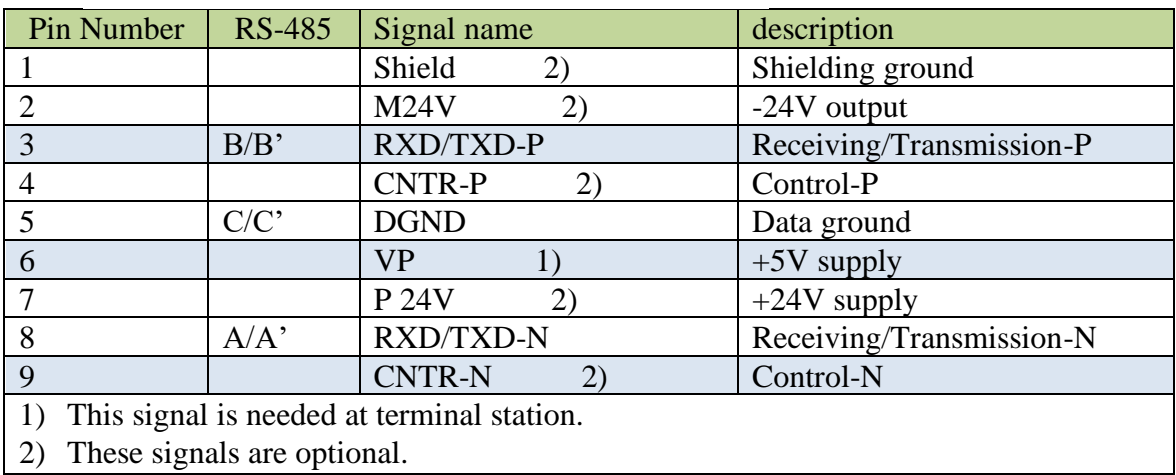

### <span id="page-11-1"></span>2.5 **Terminal definition**

<span id="page-11-2"></span>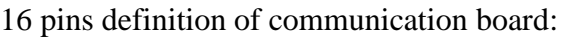

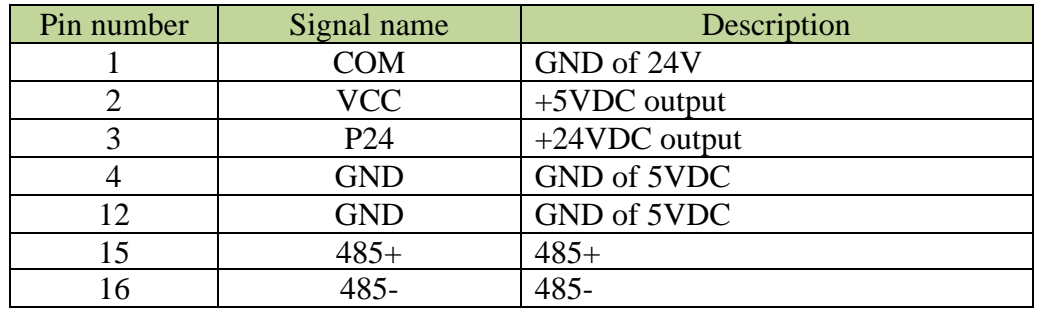

CN3 definition of NE300/600:

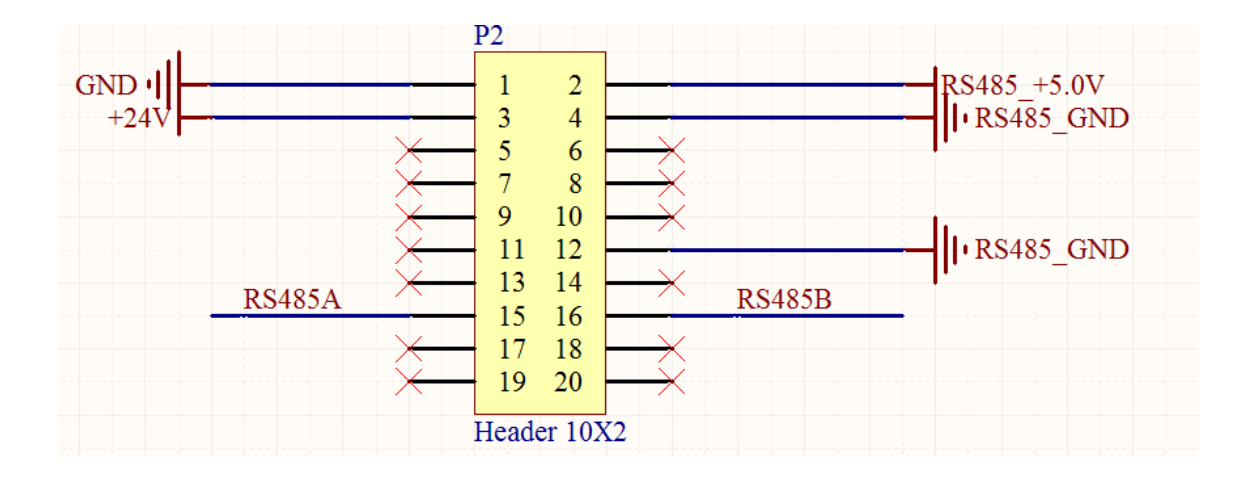

### <span id="page-12-0"></span>2.6 **Installation and dimensions**

The dimension of communication board is shown as follow.

Align the two installation holes of communication board and the installation feet of NE300/600 for optional board, plug the communication board into CN3 of

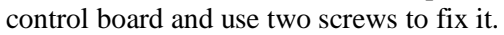

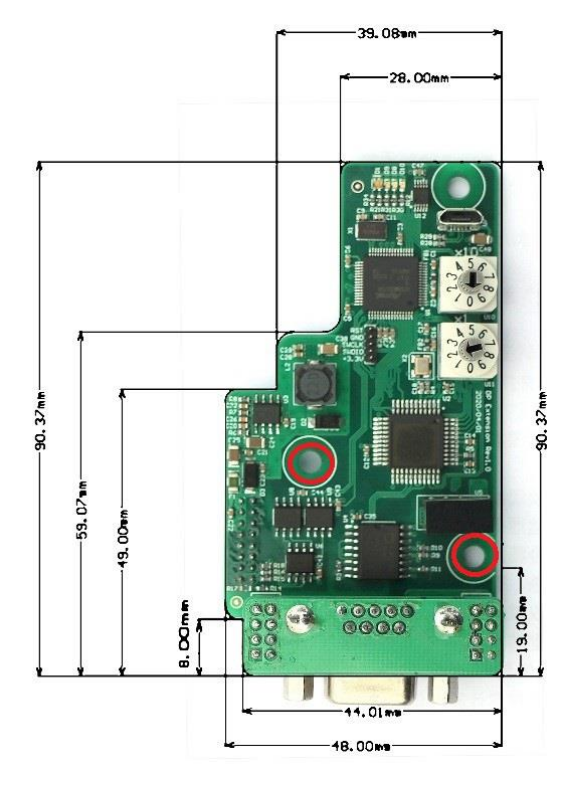

# <span id="page-13-0"></span>**3. Network topology**

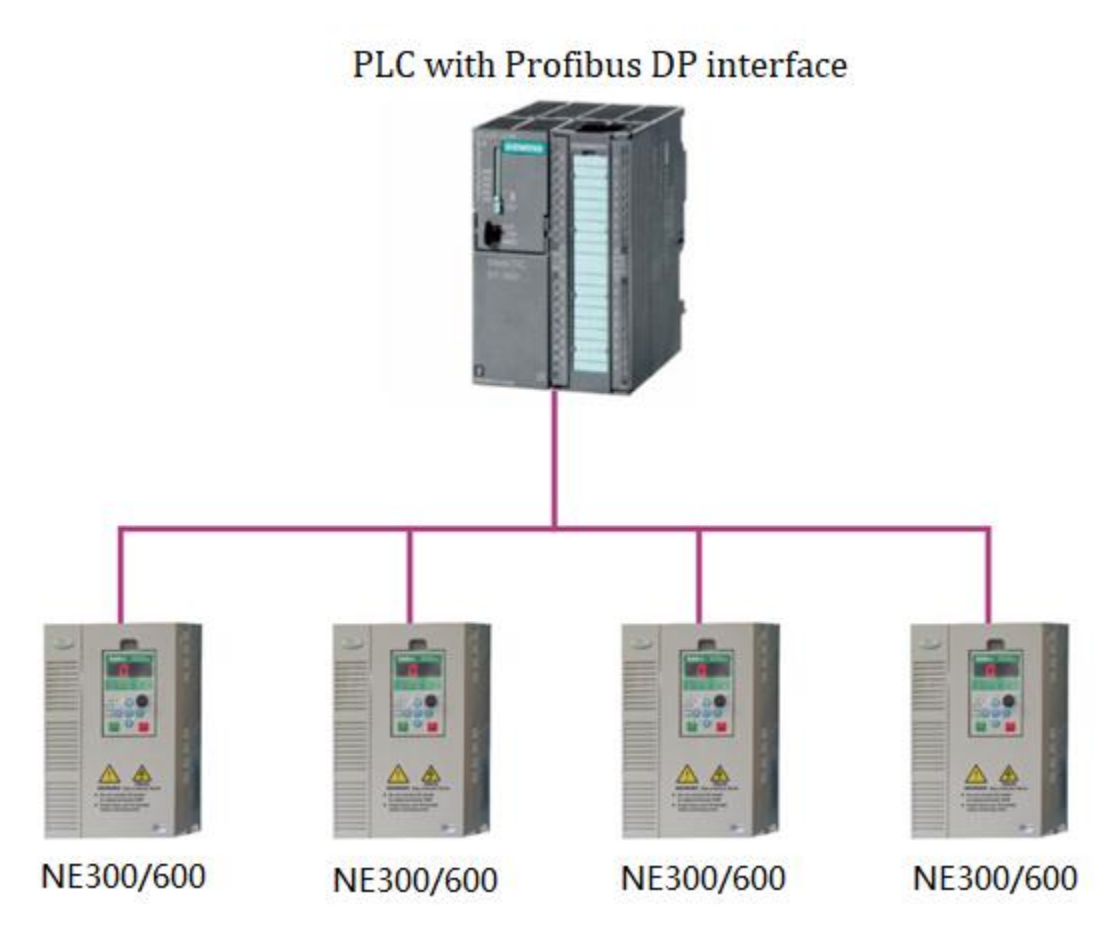

# <span id="page-13-1"></span>**4. Step by step using Siemens Step7**

4.1.Get NE300/600 GSD file from drive supplier.

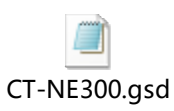

4.2. Open Step7 software, create a new project named CTNEDPCommunication.

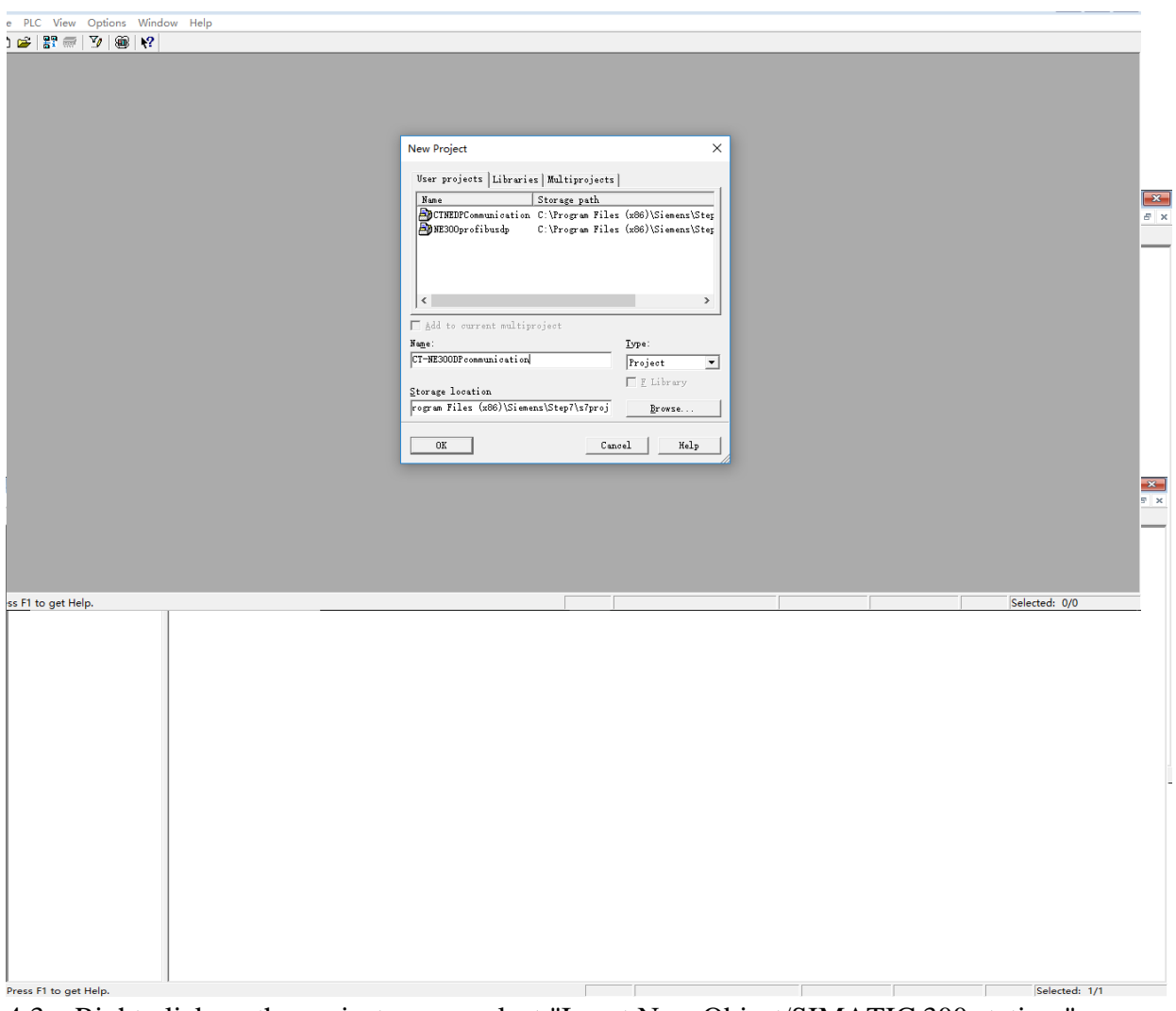

4.3. Right-click on the project name, select "Insert New Object/SIMATIC 300 station ", click "SIMATIC 300", and then double-click " hardware " on the right to enter the hardware configuration interface.

4.4.Before configuring the hardware, click " Options/Install GSD file ", click " Browse … " in the pop-up box, and then find and select the directory where "CT-NE300.GSD" is located, click " Install " and then click " OK ".

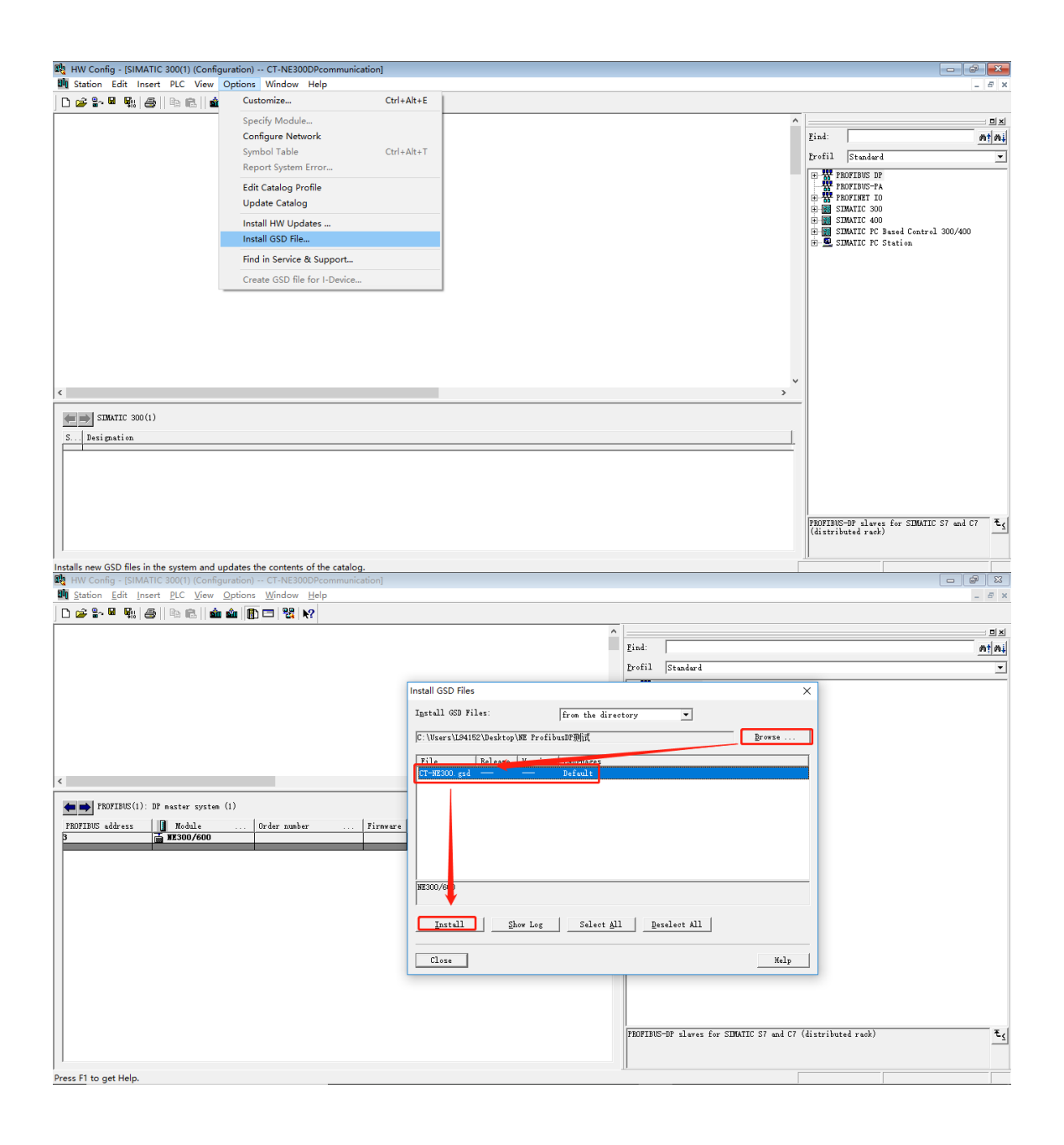

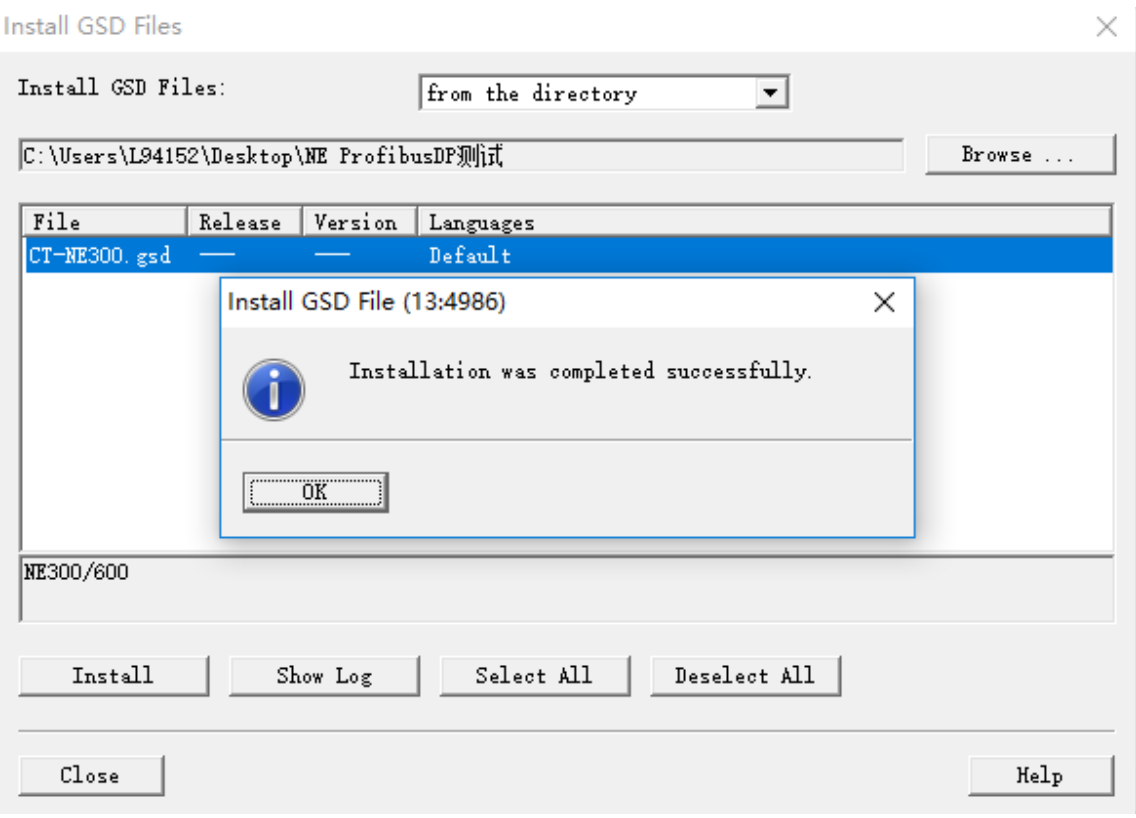

#### 4.5 Click "Options/Install HW Updates"

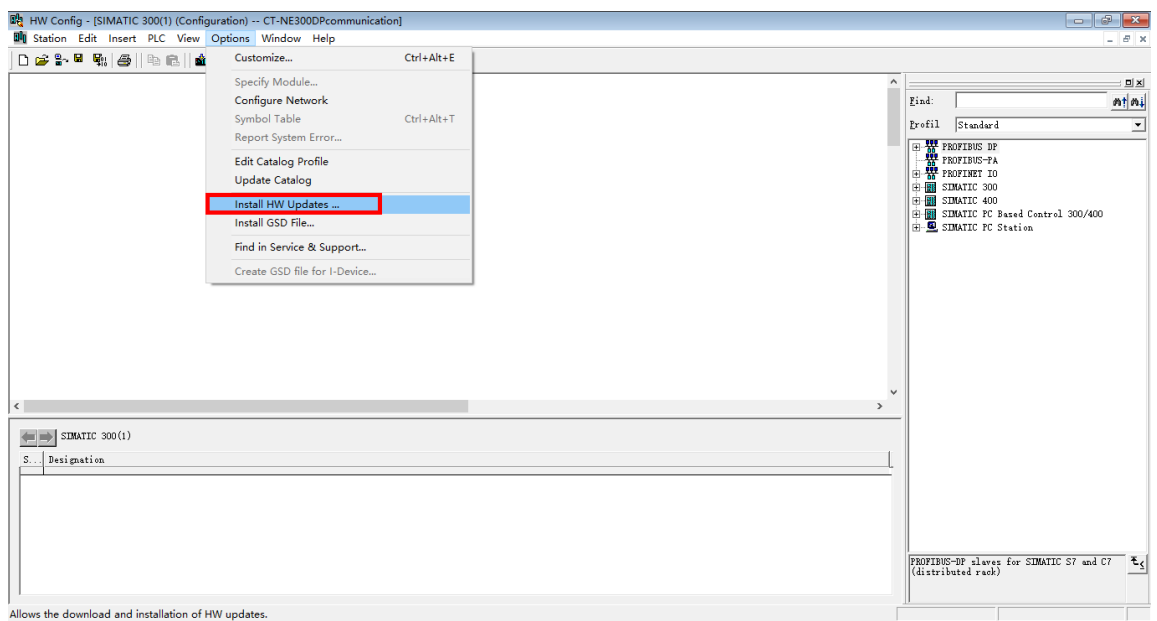

4.6. Now NE300/600 can be found under "Profibus DP/Additional Field Devices/Drives/Control Techniques".

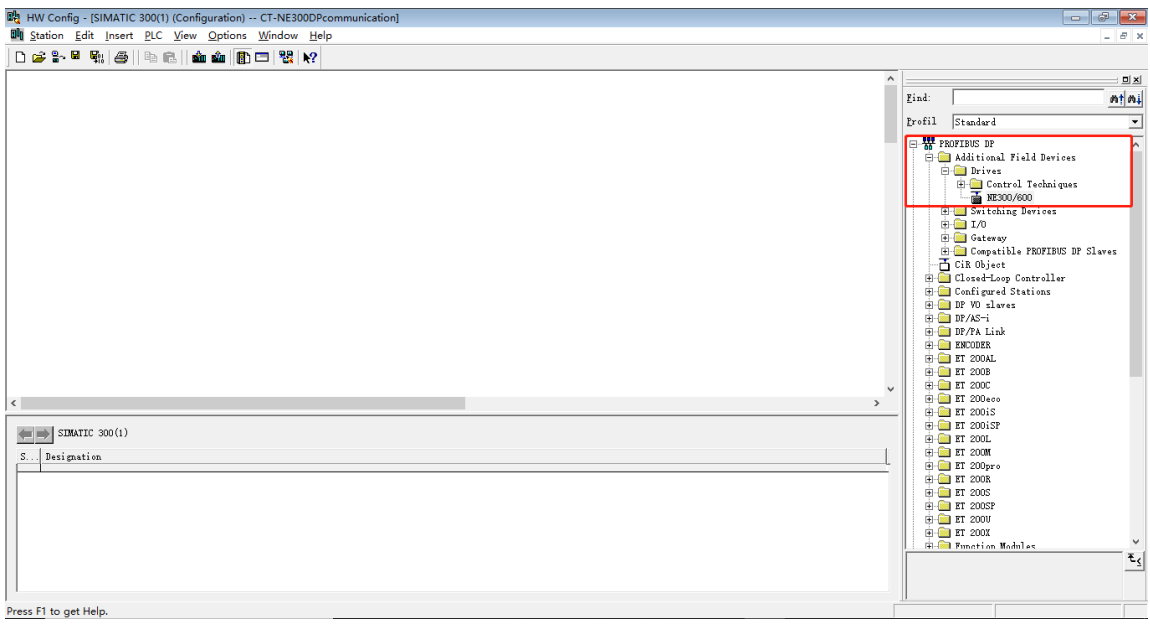

4.7. Hardware configuration, first insert a rail, and then power module and CPU, when adding CPU, the IP address should also be configurated.

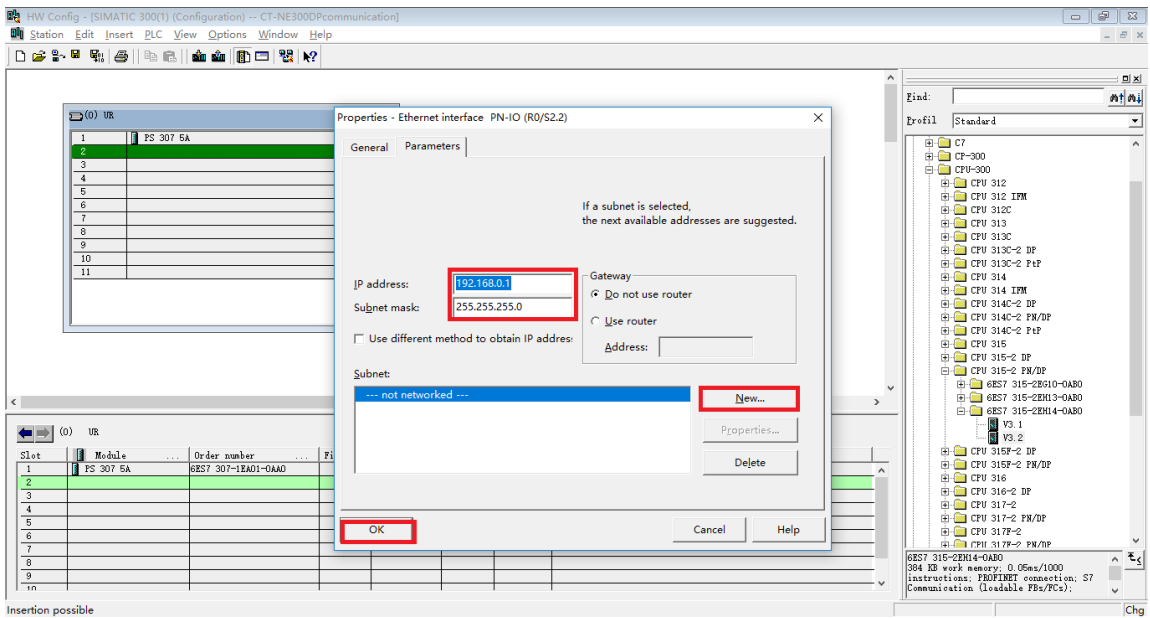

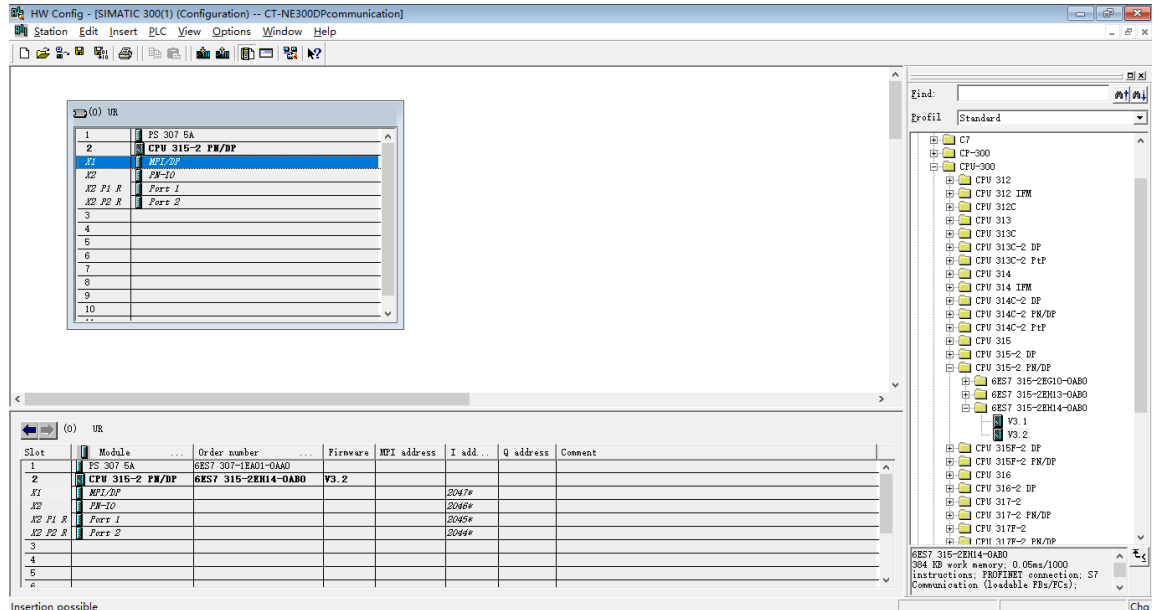

After adding CPU, double-click it, and then go to "Cycle/Clock Memory", modify the "Size of the process-image input area"and"Size of the process-image output area"from 128 to 2000.

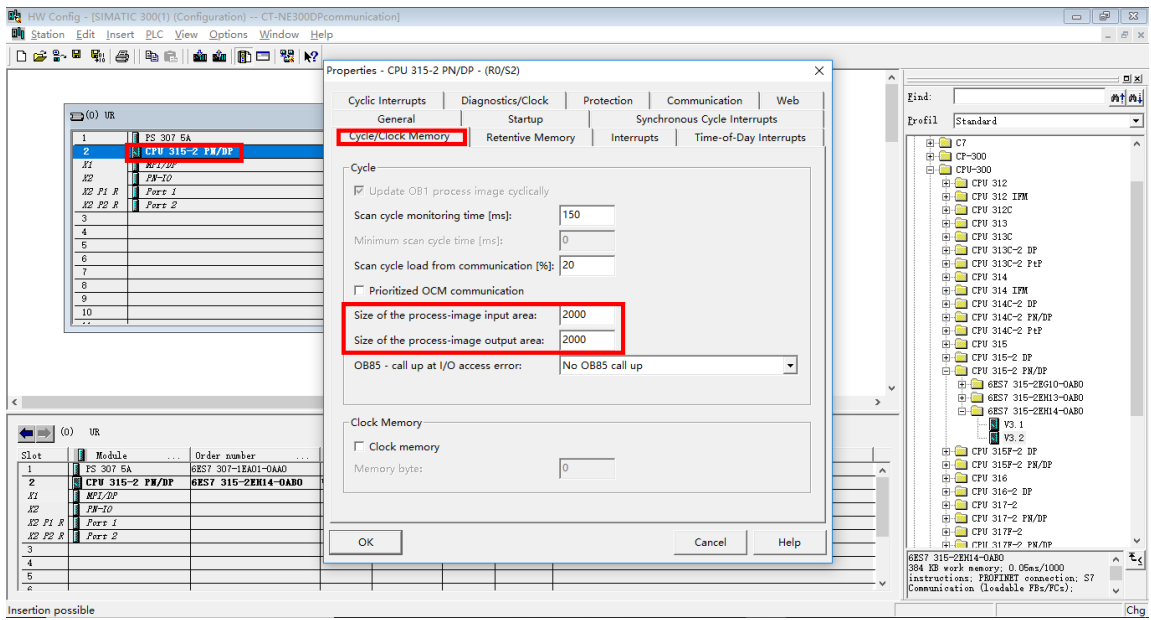

4.8. Double-click "MPI/DP", select interface type as "PROFIBUS", and then create a new Profibus network.

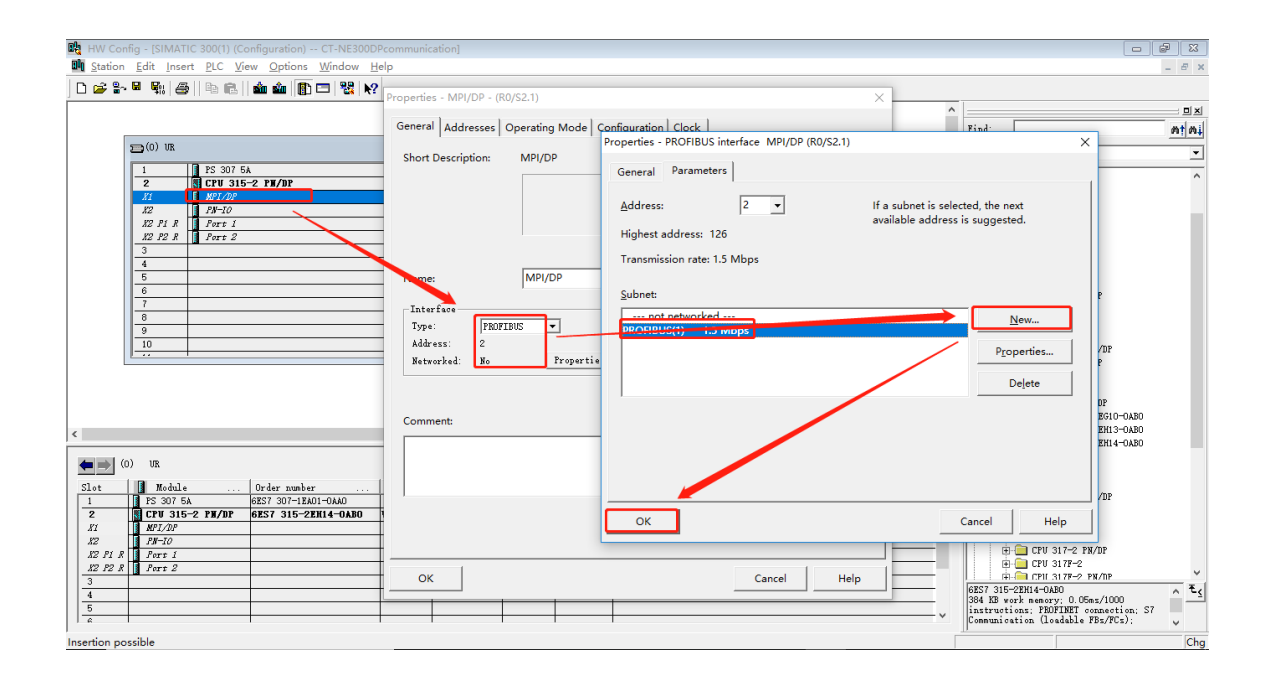

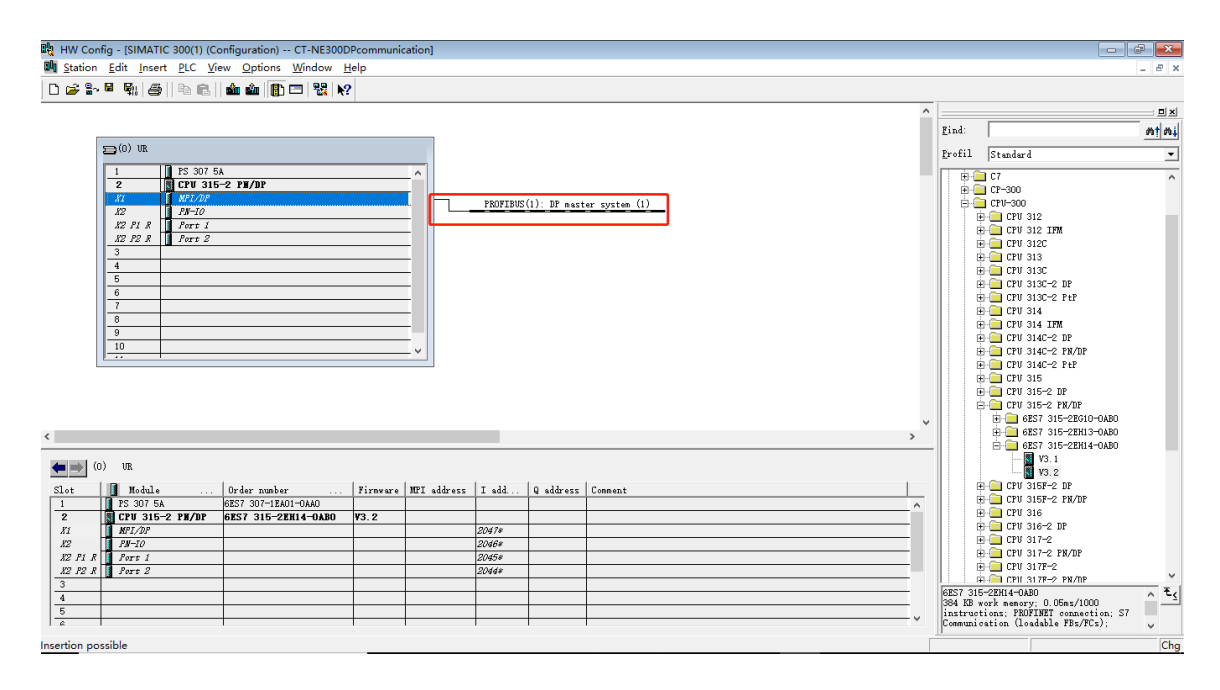

4.9.Drag the NE300/600 (see section 4.6) to Profibus-DP bus, configurate the Profibus address to the same with the communication board, it is 3 in this case (see section 2.3).

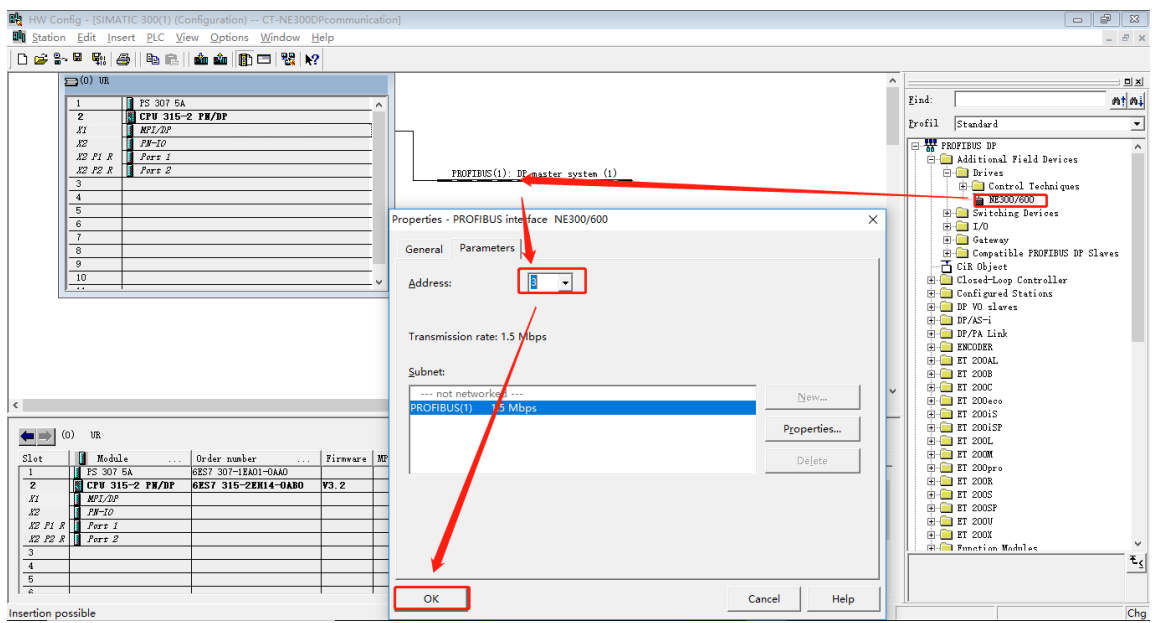

4.10. Select the NE300/600 slave, and then double-click the "Process data" "Status input" and "Write EEPROM" slot to customize the I/O address.

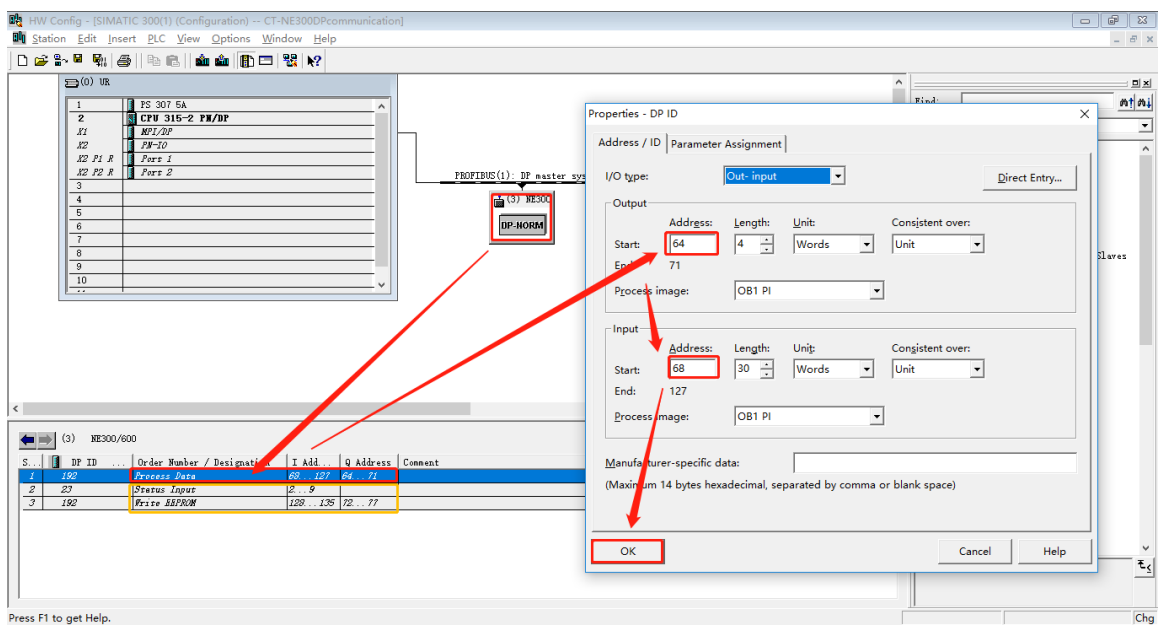

4.11. Click "Save and Compile", if there is no error, click "Download to Module" to download the configuration.

4.12. Right-click on slot 1 "Process data", select "Monitor/Modify", slave data can be monitor and modified here, same with the "Status Input" and "Write EEPROM".

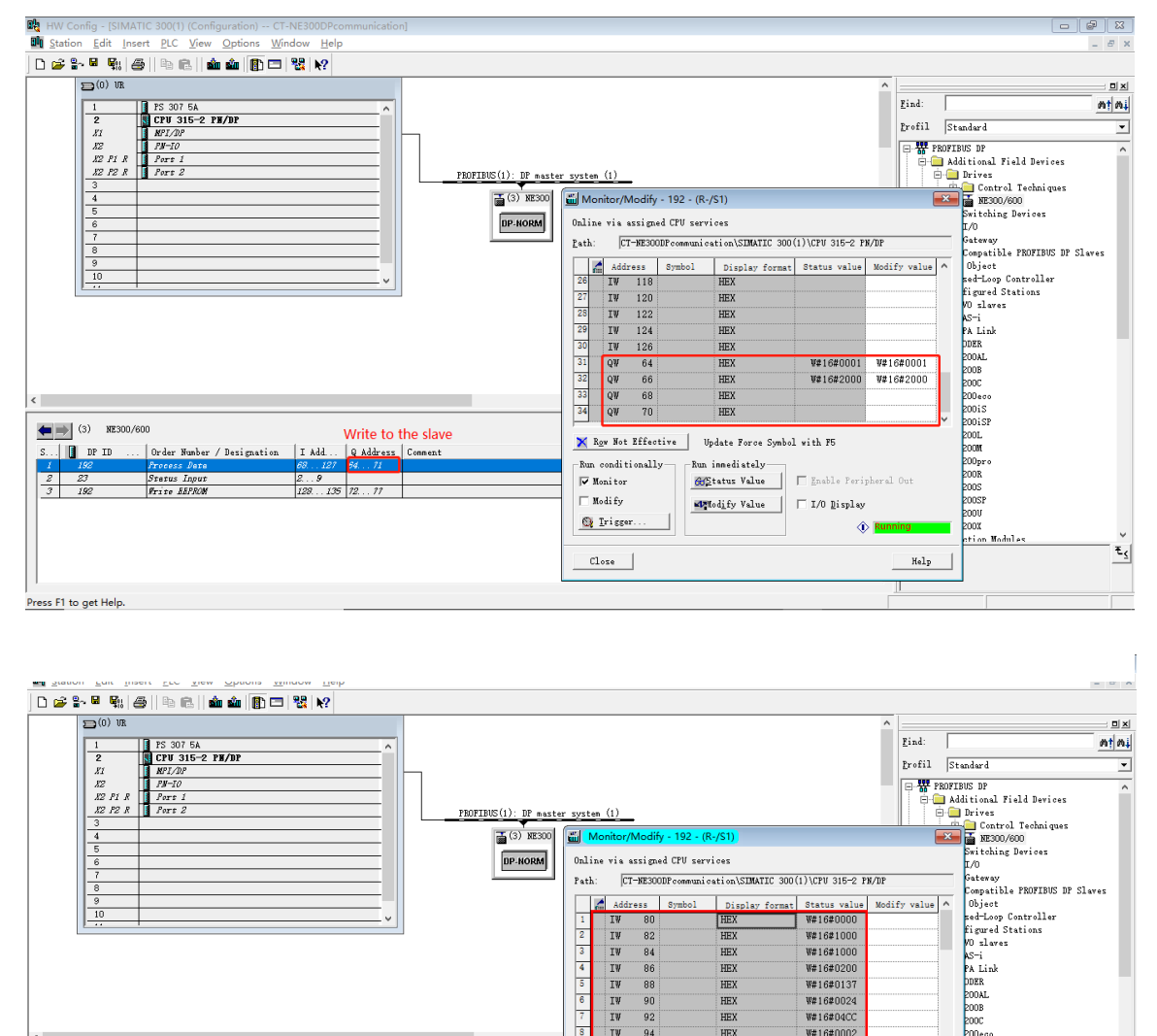

 $\begin{array}{c} \mathbf{I}\mathbf{W}\\ \mathbf{I}\mathbf{W}\\ \mathbf{I}\mathbf{W}\\ \mathbf{I}\mathbf{W}\\ \mathbf{I}\mathbf{W}\\ \mathbf{I}\mathbf{W}\\ \mathbf{I}\mathbf{W}\\ \mathbf{I}\mathbf{W} \end{array}$ 

TV  $96$ 

-<br>Run conditionally

 $\overline{\mathbf{v}}$  Hopital

 $\Box$  Modify

 $Q$  Trigger

 $_{\text{close}}$ 

 $\leftarrow$  (3) NE300/600

 $\vert$  Order

Stetus Input<br>Frite BBPROM

/ Designs

 $\overline{\mathbf{S}}$ ... $\begin{bmatrix} \mathbf{0} & \mathbf{D} & \mathbf{D} \end{bmatrix}$ 

 $\frac{z}{3}$   $\frac{z}{192}$ 

Press F1 to get Help.

Data from slave

 $\frac{26...9}{129...135}$  72... 77

 $|$  Q Address  $|$ 

.<br>Tadd

 $\overline{82}$  $\begin{array}{r} 0.6 \\ 84 \\ 86 \end{array}$ 

88

 $\frac{90}{92}$ <br> $\frac{92}{94}$ 

HEX<br>HEX

HEX

HEX

HEX<br>HEX

HEX

-<br>Run innediately

Aun innediately<br>
Gistatus Value | Enable Periph

MModify Value | I/O Display

N Row Not Effective | Update Force Symbol with F5

W21621000

W#16#1000<br>W#16#1000<br>W#16#0200

W#16#0137

W#16#0024 W#16#0024<br>W#16#04CC<br>W#16#0002

企图

2006<br>200600<br>200iSP<br>2001<br>200M

200<sub>pr</sub><br>200R<br>200S

uus<br>NNSF ----<br>DOV

DDX

 $_{\rm{Help}}$ 

 $\mathbf{E}_{\leq}$ 

# <span id="page-22-0"></span>**5. Step by step using Siemens TIA V15**

In this chapter, Siemens CPU 1211DC/DC/DC, CM1243-5 communication module and TIA V15 software are used.

1. Get CT-NE300.gsd file from drive supplier.

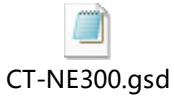

2. Open TIA V15, create a new project named CTNEProfibusDPTest, and then click "Project view" into next step.

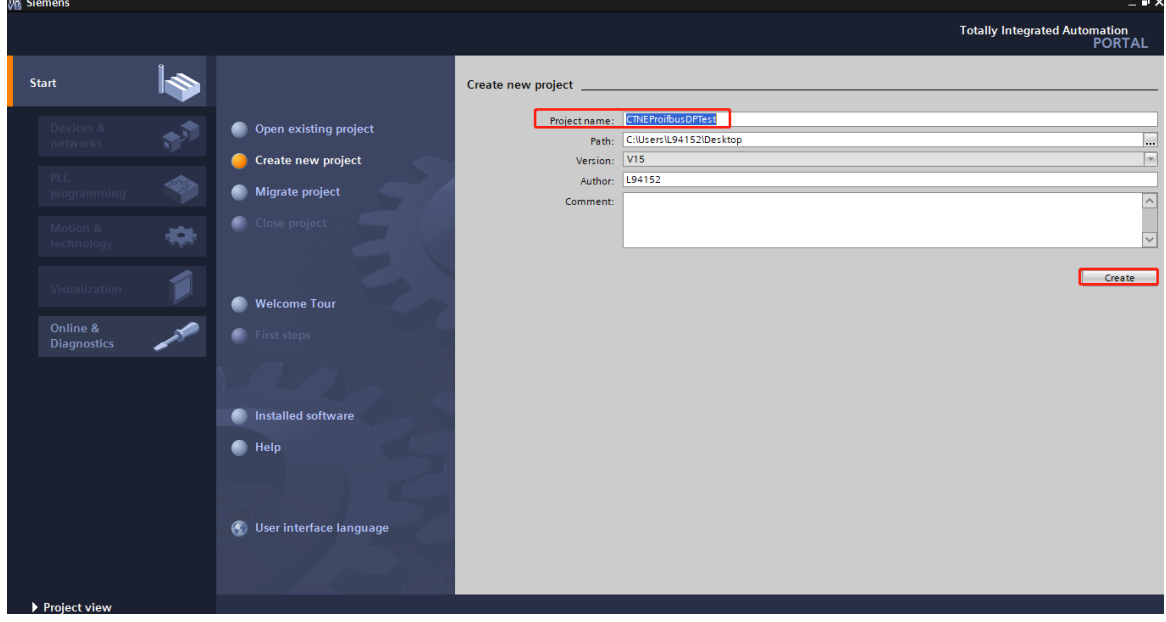

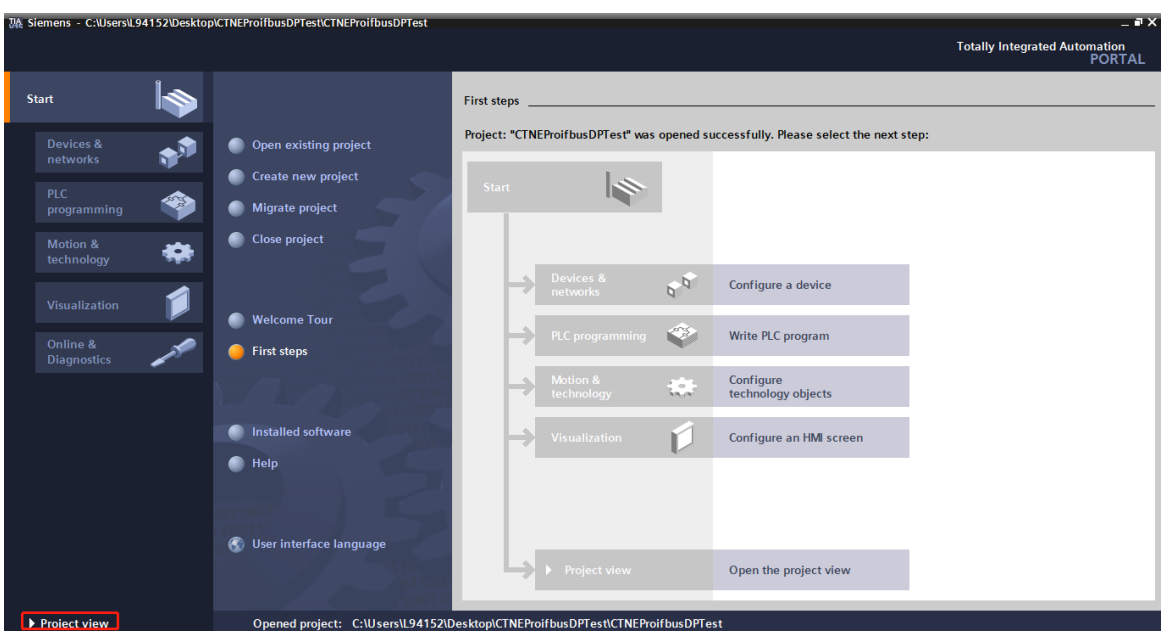

3. Install GSD file: click "Options/Manage general station description files (GSD)", locate the GSD file, and then click "Install".

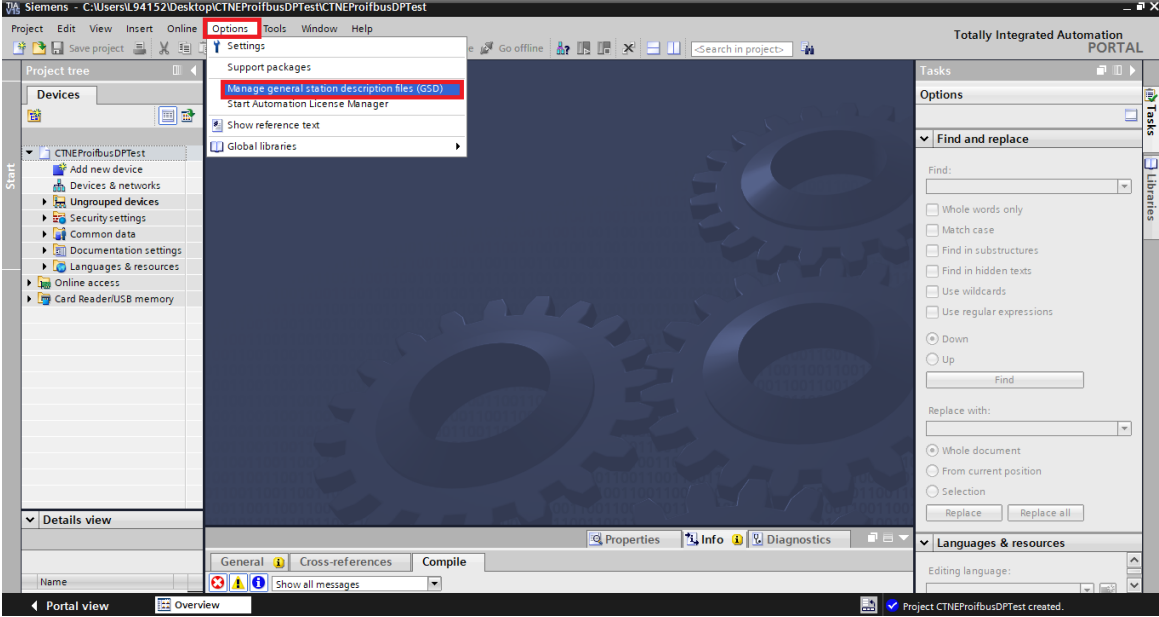

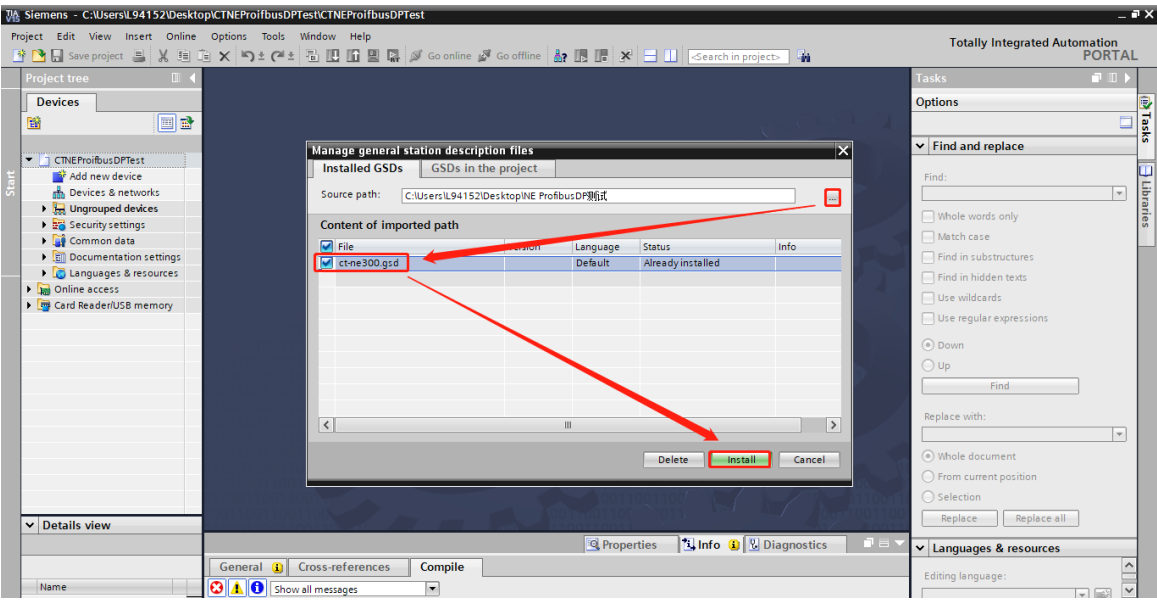

4. Click "Add new device" and select CPU 1211DC/DC/DC.

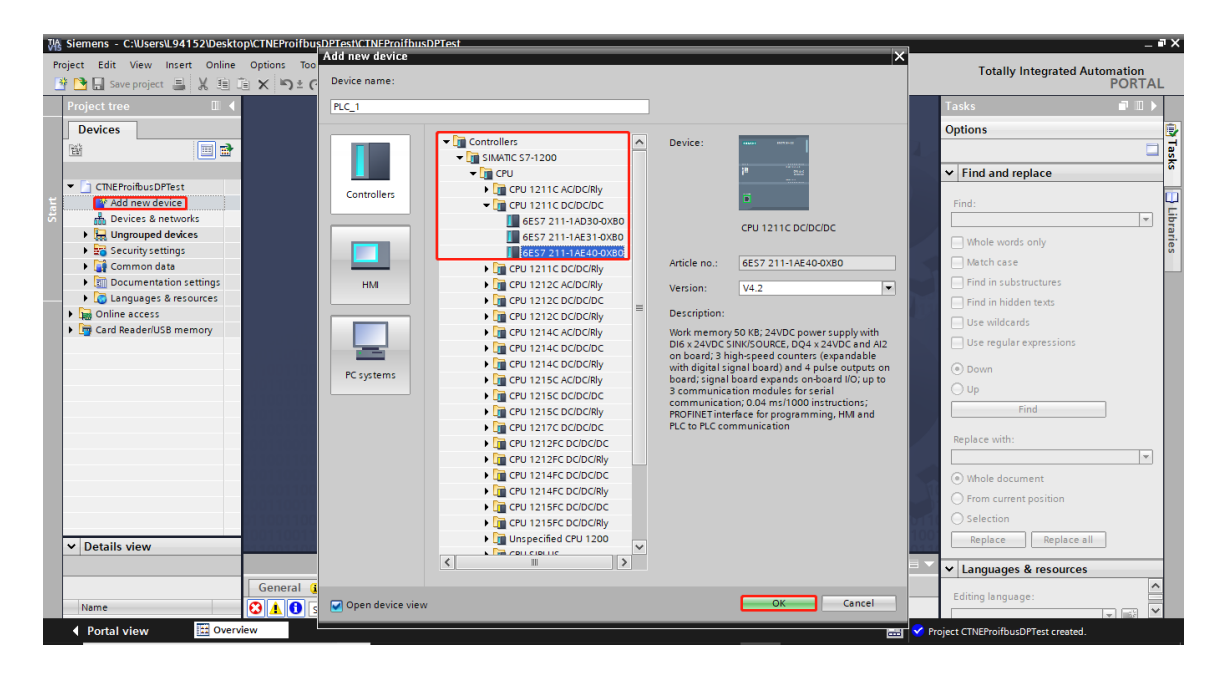

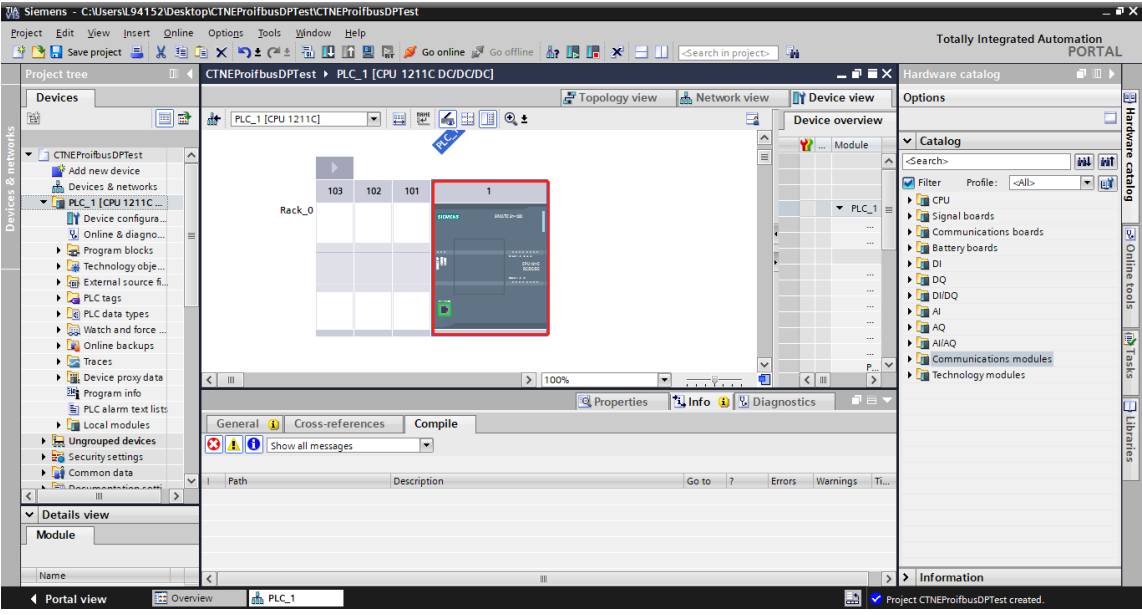

5. Select and drag communication module CM1243-5 to Rack\_0 as follow.

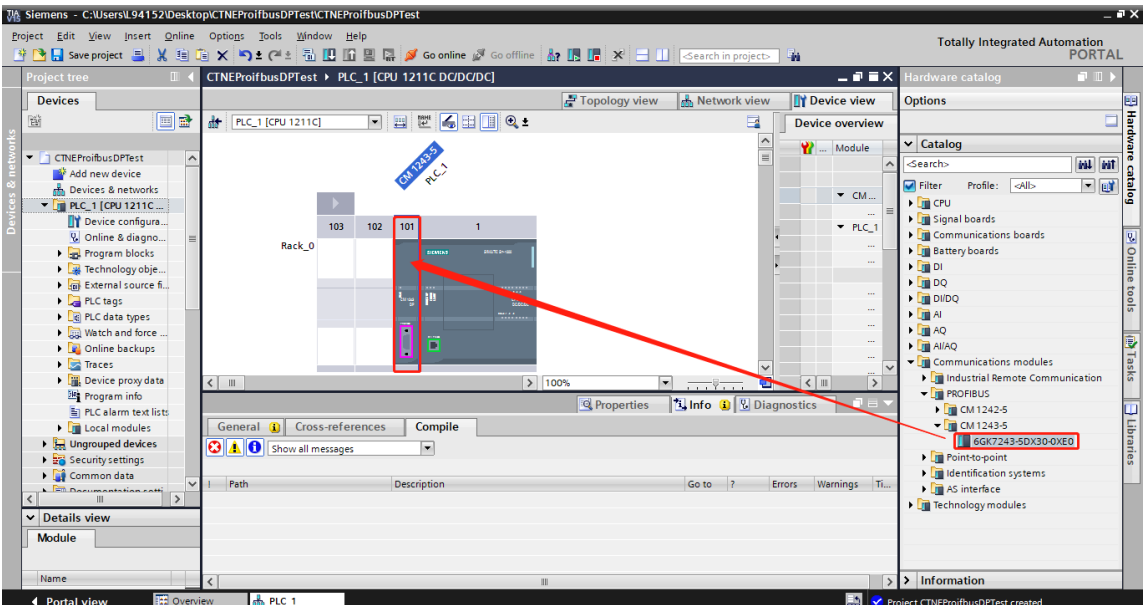

6. Select DP interface in "Device view", create a new subnet and set the address.

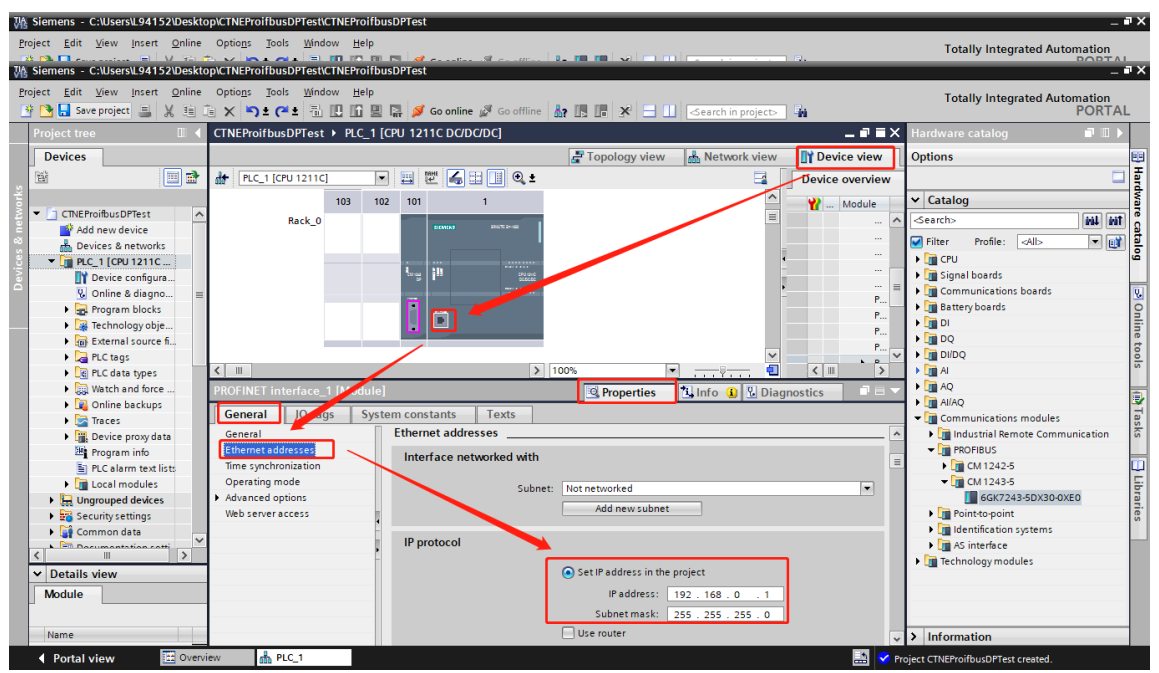

Select Profinet interface on PLC and set the IP address.

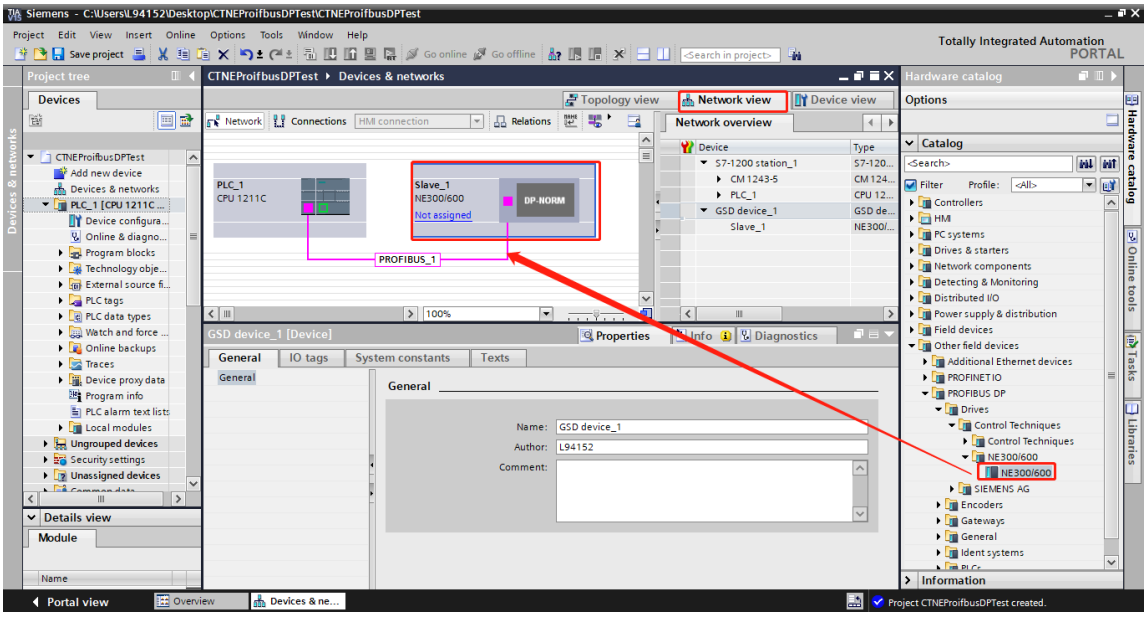

7. Go to "Network view" and drag NE300/600 to Profibus DP bus.

8. Click "Not assigned" and then "Select master: PLC\_1.CM1243-5 DP interface"

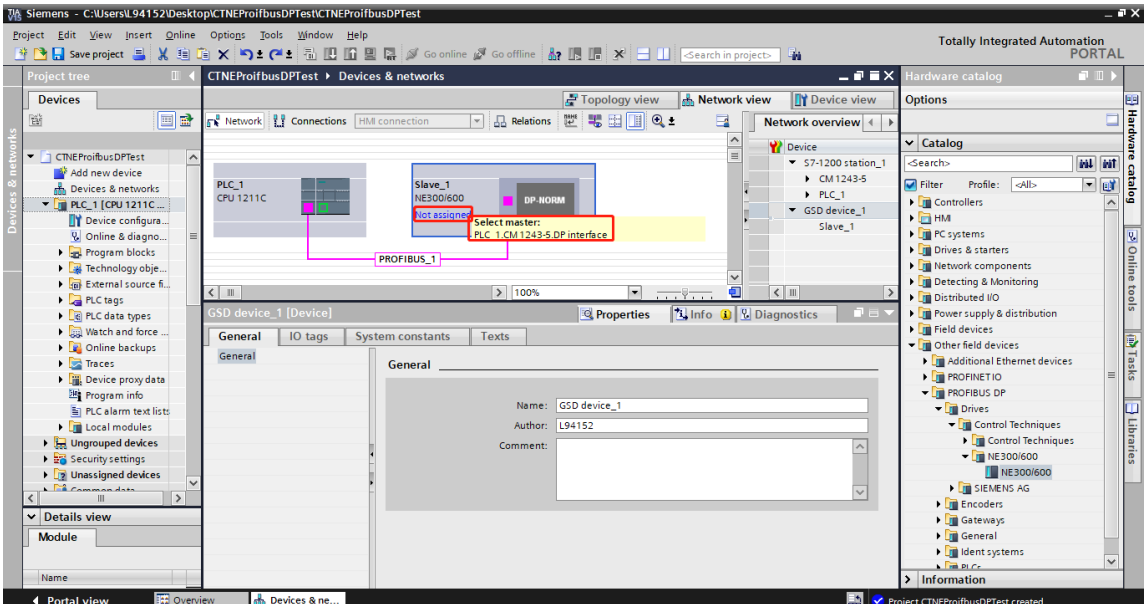

9. Select DP interface on NE300/600 and set the DP address to the same with communication board, it is 3 in this case (see section 2.3).

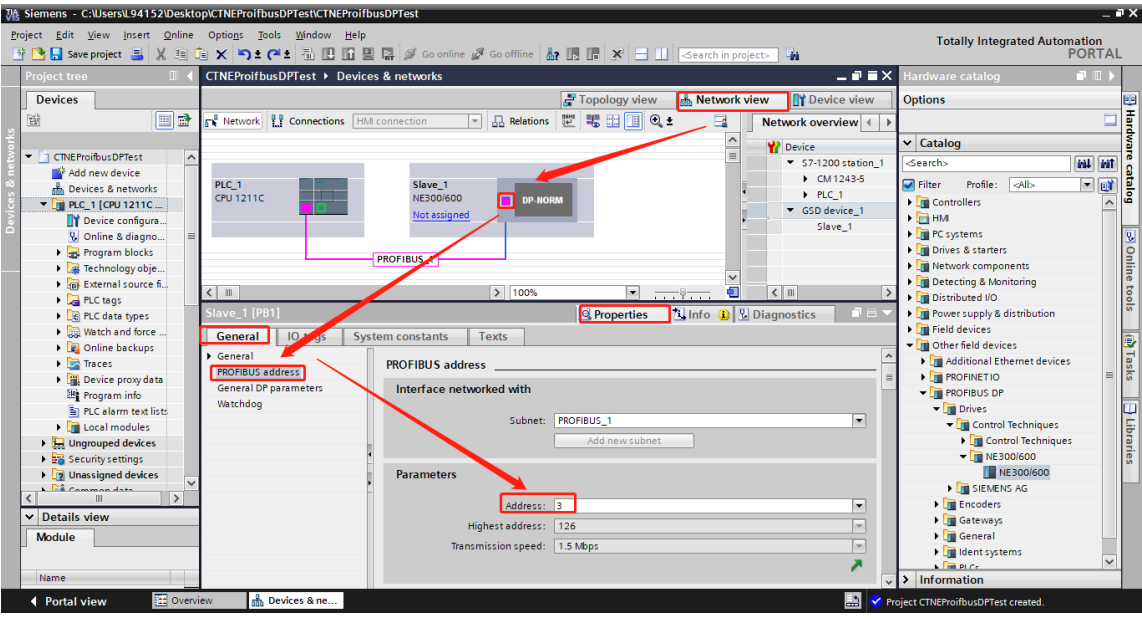

10. Double-click on the NE300/600 station to show the mapping address, those addresses are modifiable.

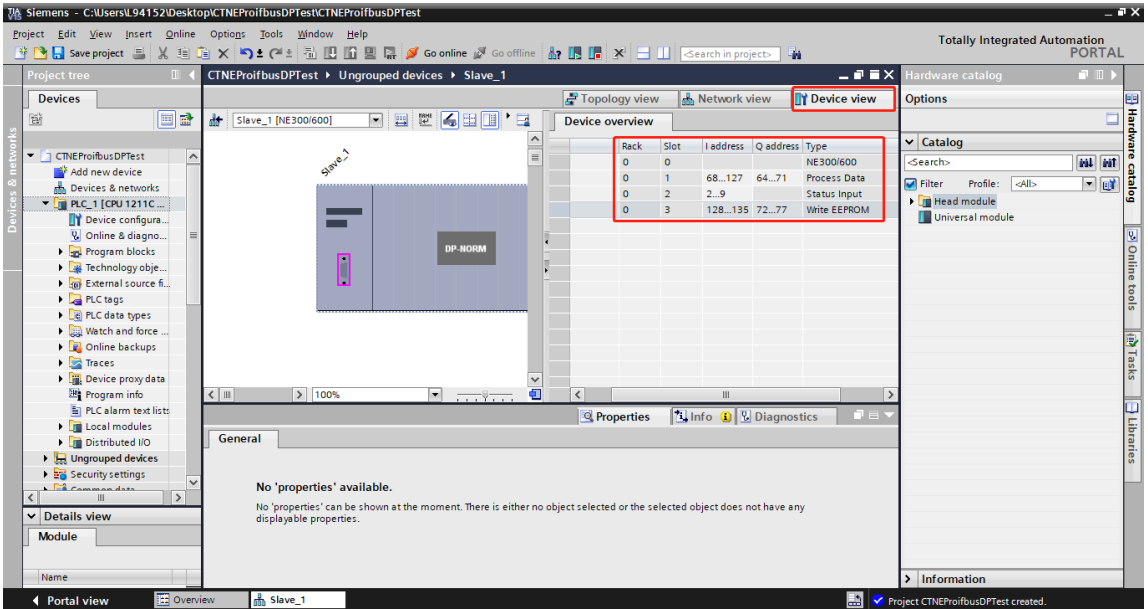

11. Click "Save project", select "PLC\_1[CPU1211 DC/DC/DC]" under project tree, click "Compile", then "Download to device"

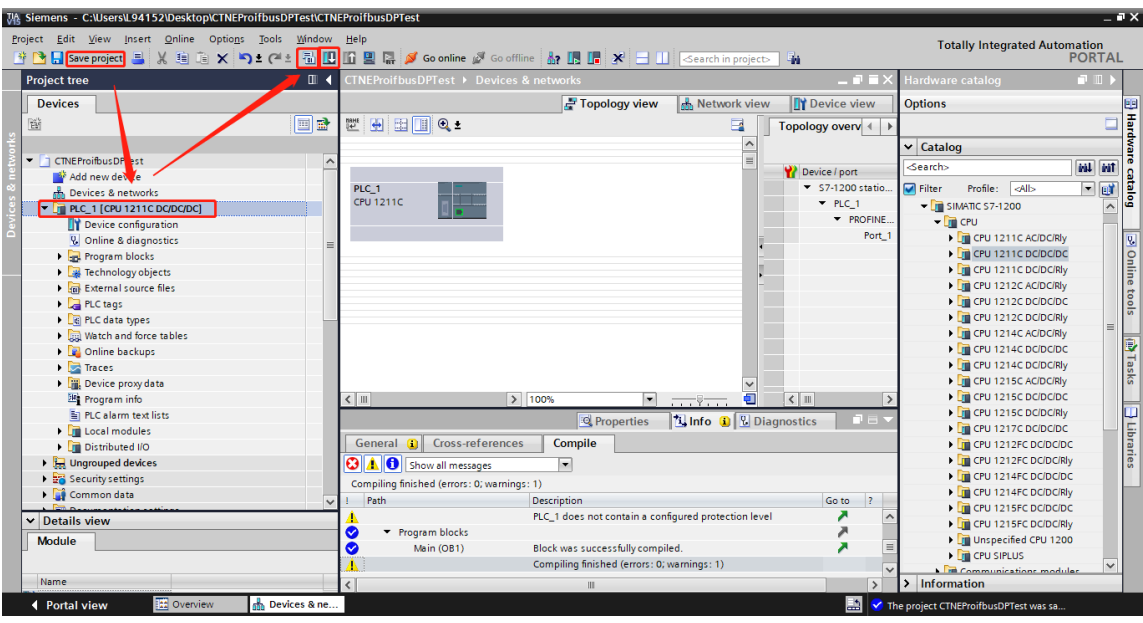

12. Double-click on the "Add new watching table" under project tree, add addresses which needed to be watched and modified. Go online, and then all the addresses can be watched and modified.

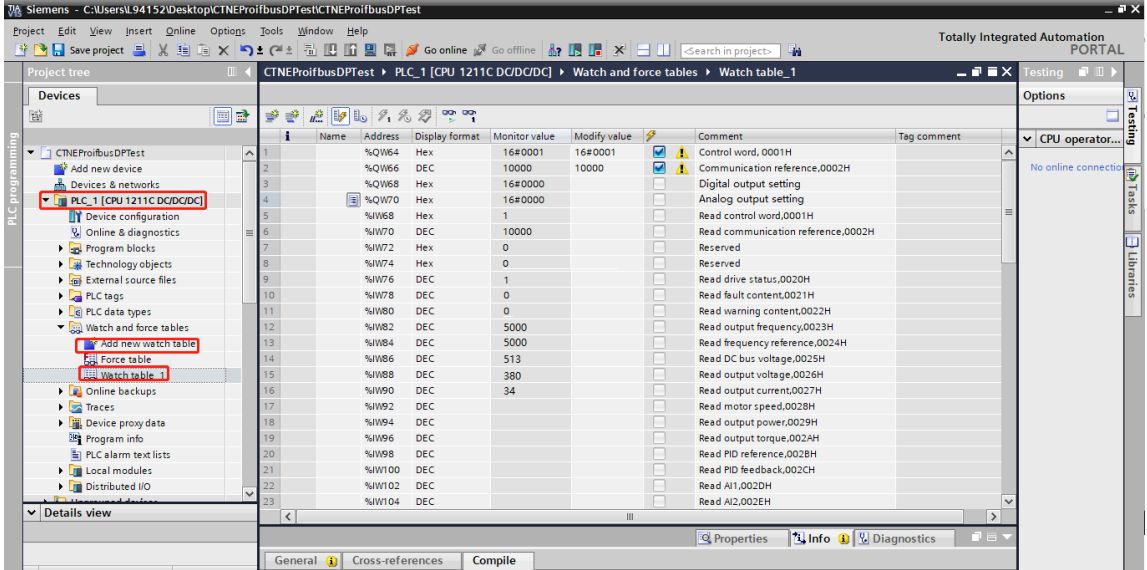

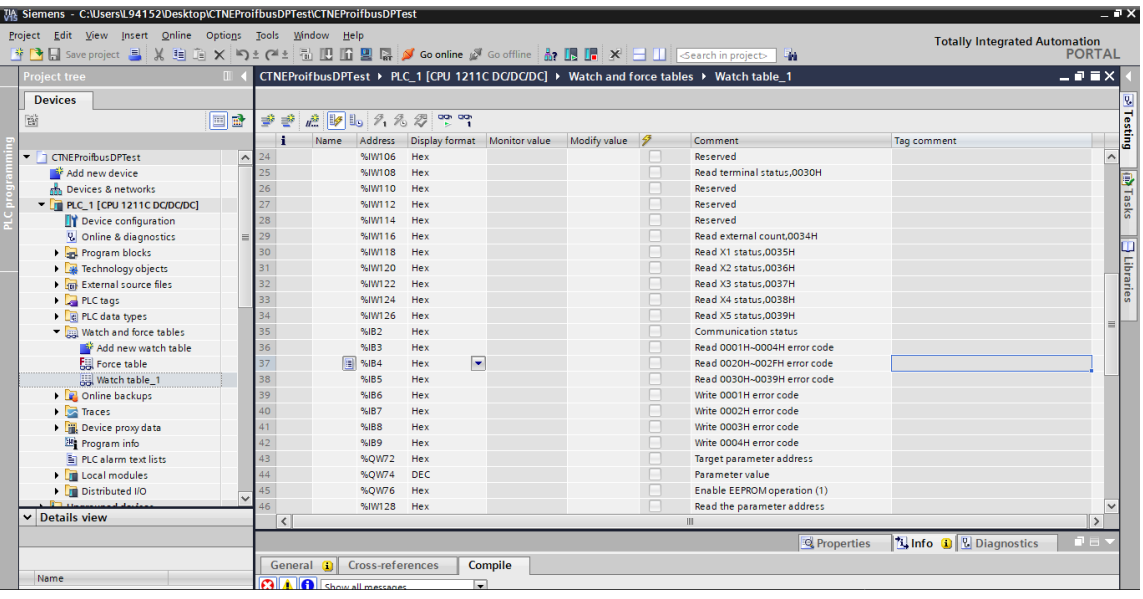

EEPROM operation can write value to drive parameters which are saved when power off.

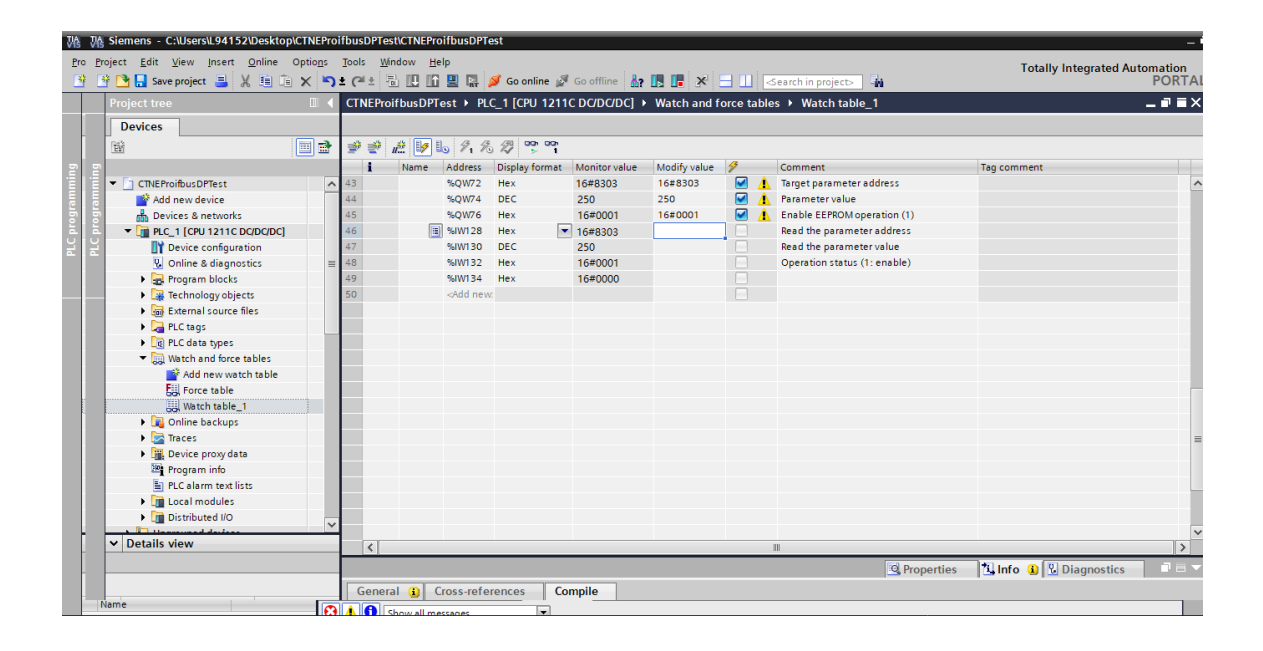